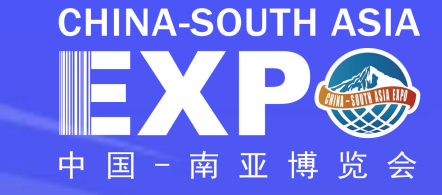

## "南博会数字化平台操作手册" 参展商操作指南

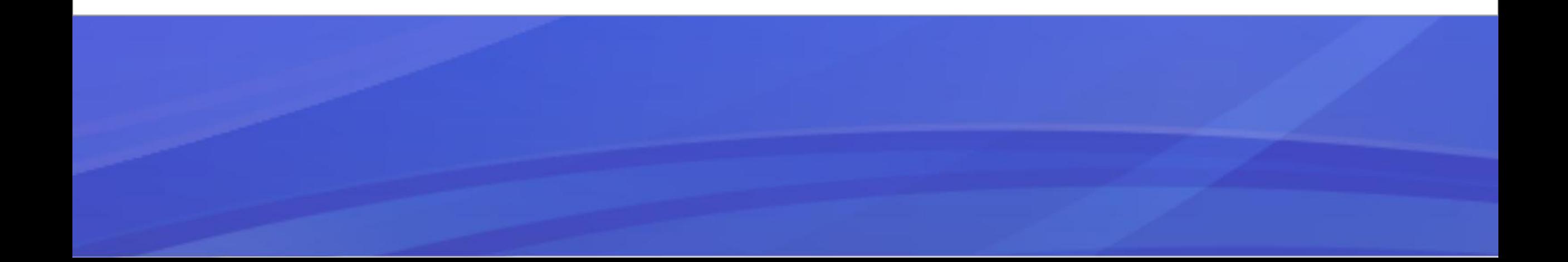

#### 尊敬的参展商:

# 欢迎您使用"南博会数字化平台"! 您将在此平台完成报名注册、展商信息填写、线上展台布置、订单 管理、在线电子签约等系列参展流程。

为保证您的顺利参展,请按本操作手册引导进行报名参展工作。

### 参展商参展流程概览

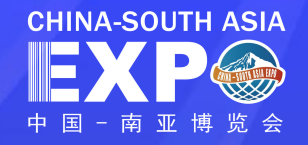

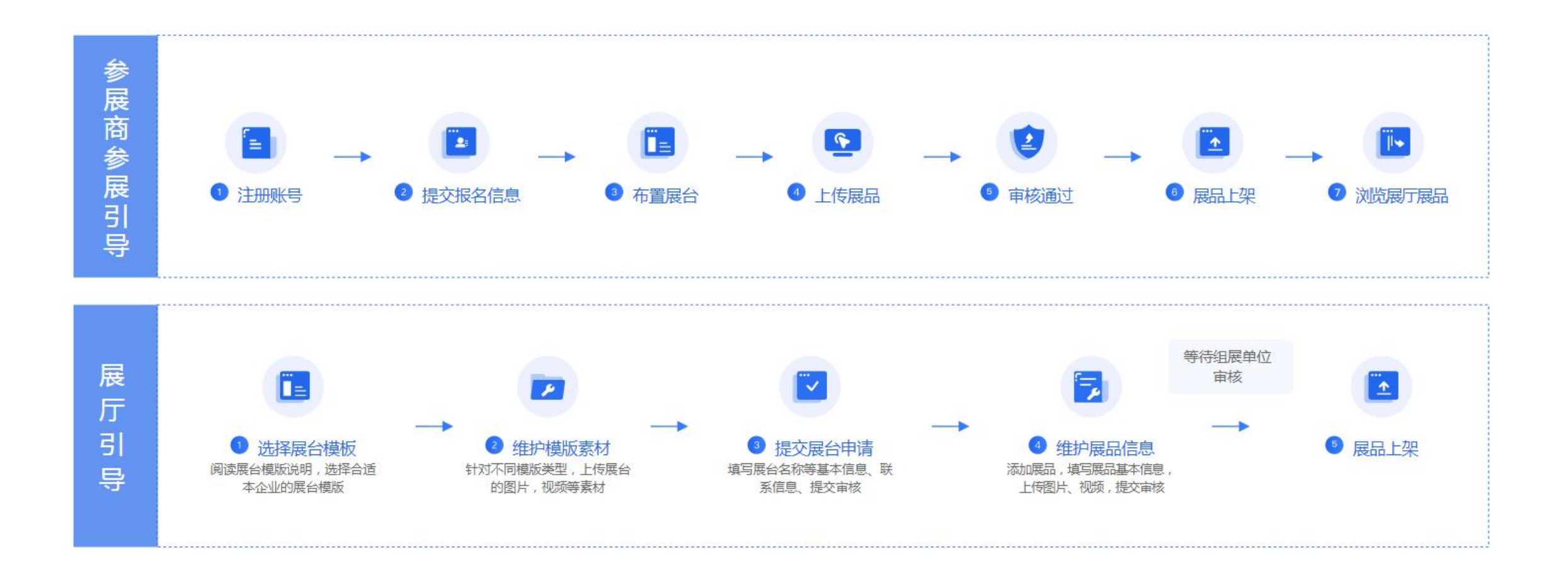

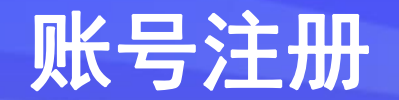

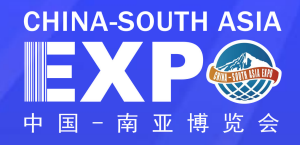

### 第一步: 访问"南博会数字化平台"

打开官网: https://www.csa-expo.com/, 点击首页中

右上角注册 ( 登录/注册 ) 按钮.

#### 进入右侧页面后

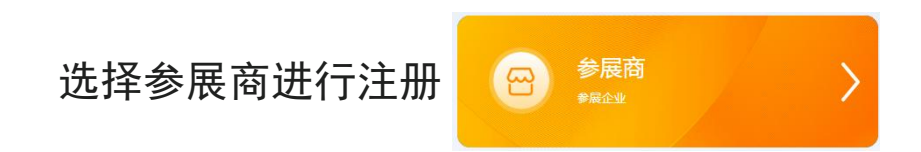

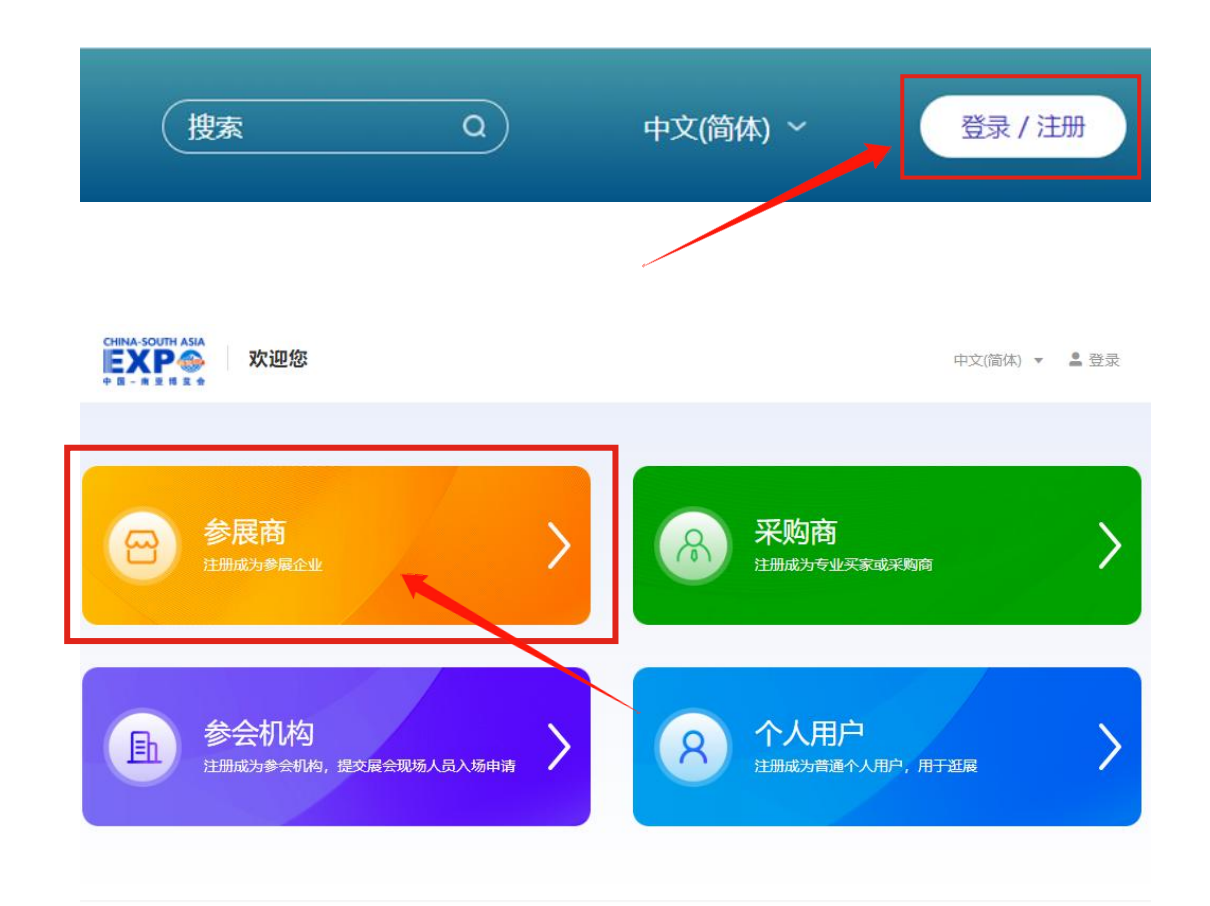

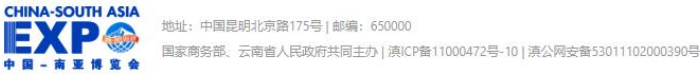

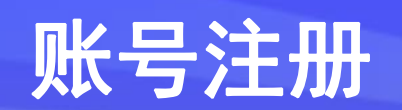

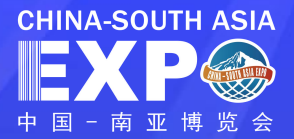

#### 参展商注册

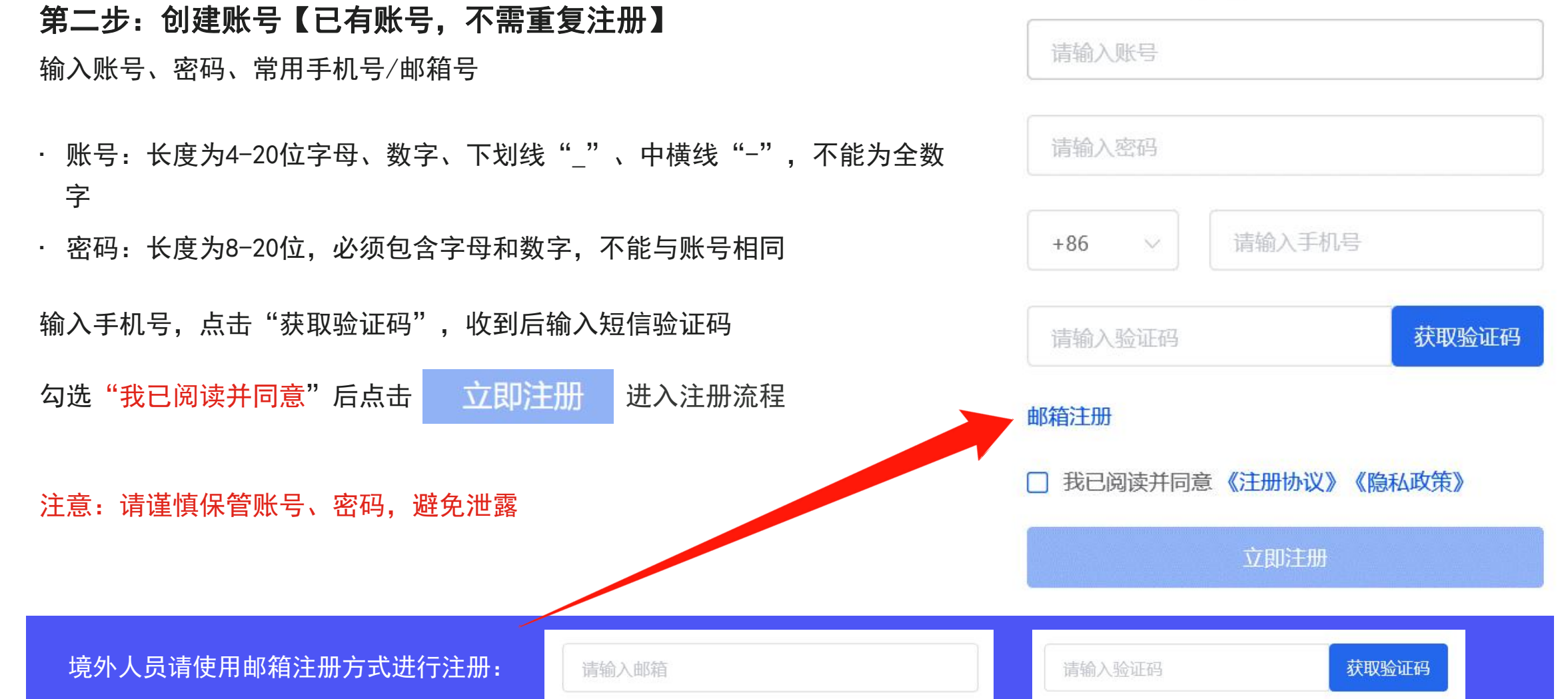

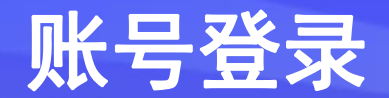

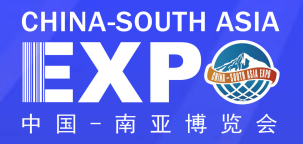

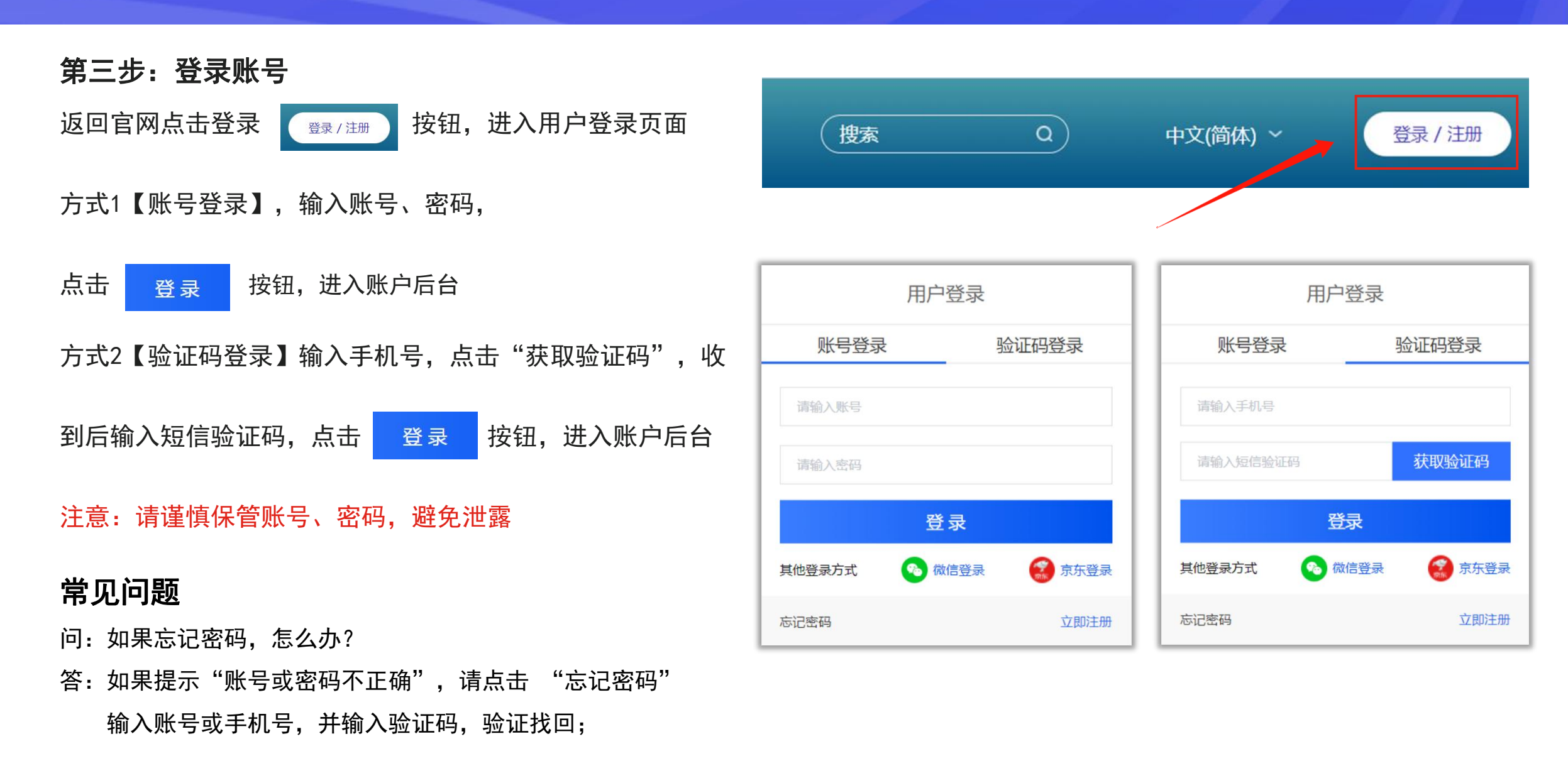

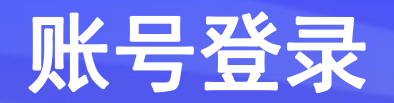

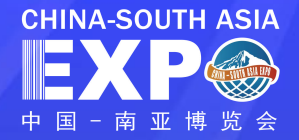

#### 方式3【微信登录】

点击【微信登录】,打开微信扫一扫二维码登录【南博会】,

并输入注册好的南博会企业账号关联进入账户后台。

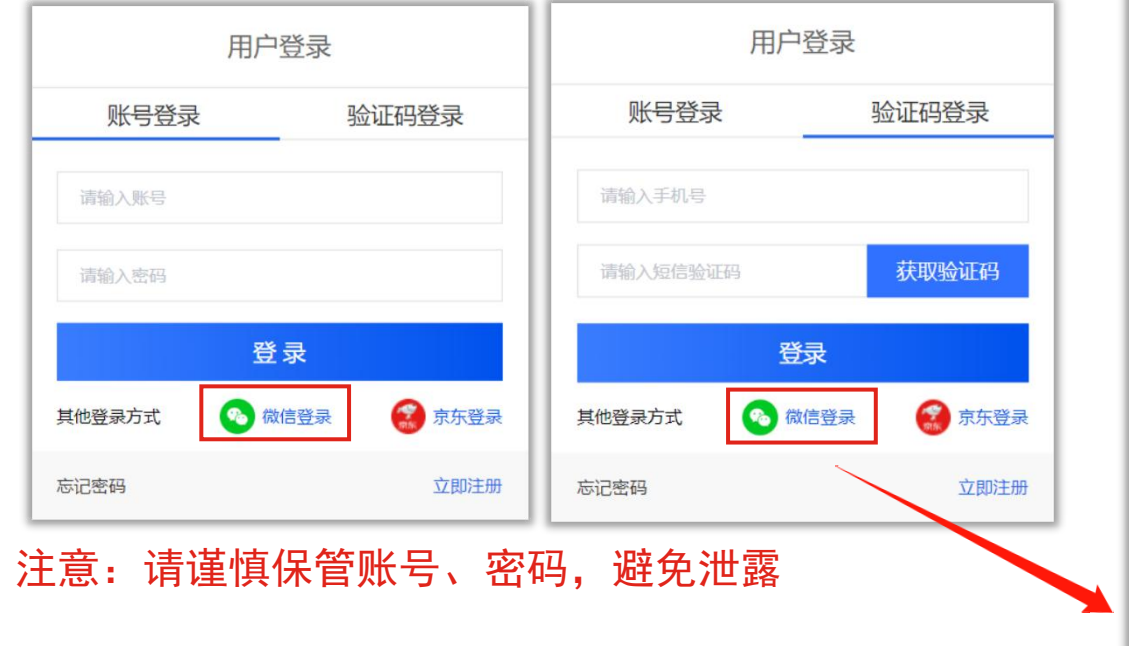

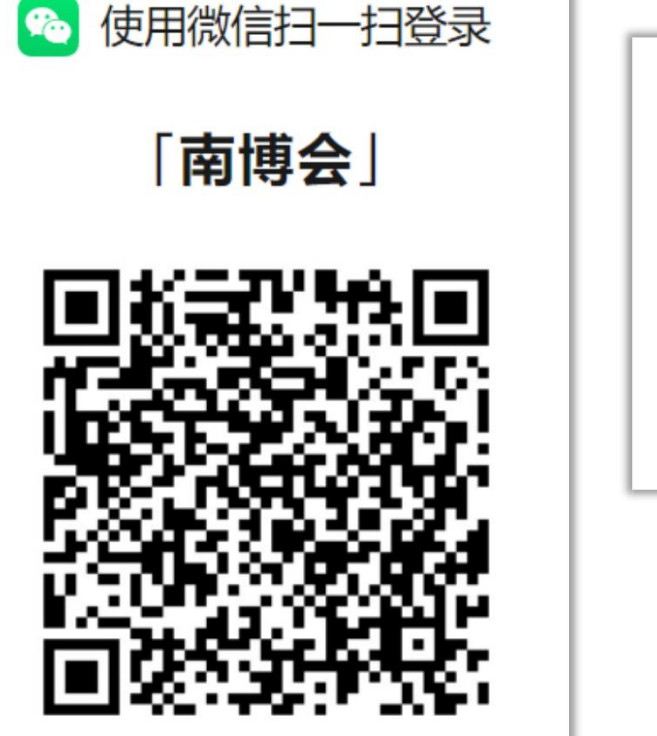

 $\mathbf{F}_0$ 

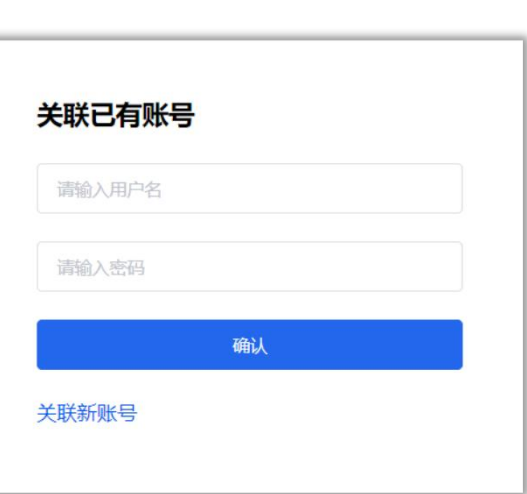

#### 常见问题

问:如果忘记密码,怎么办?

答: 如果提示"账号或密码不正确", 请点击 "忘记密码"

输入账号或手机号,并输入验证码,验证找回;

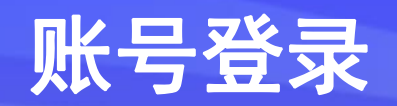

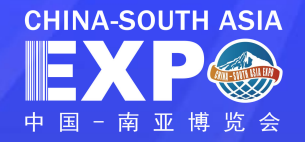

#### 方式4【京东登录】

点击【京东登录】,可使用京东账号登录【南博会】, 并输入注册好的南博会企业账号关联进入账户后台。 <mark>EXPS</mark>

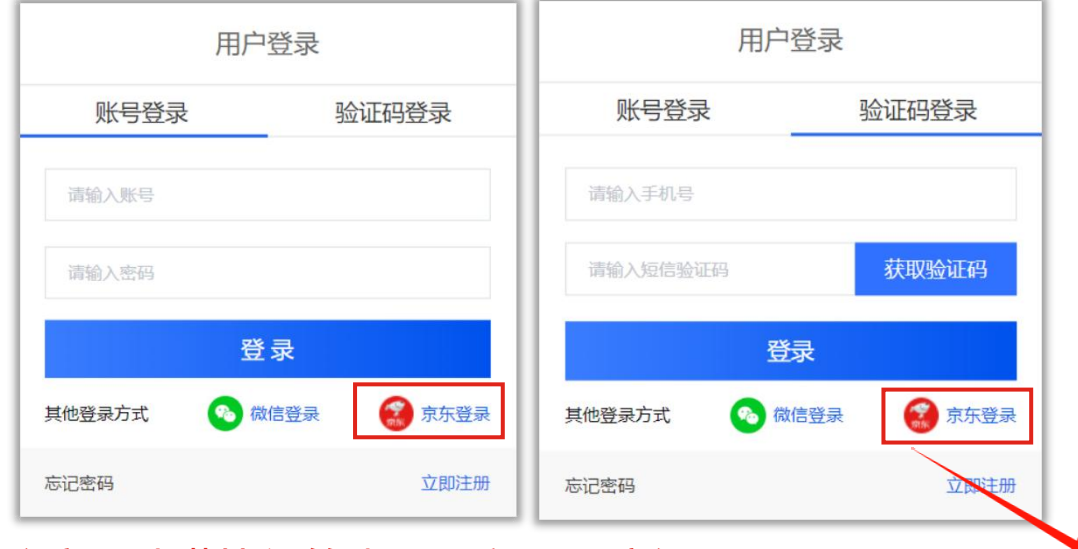

密码 n 登录后,应用将获得以下权限: ● 获得您的公开信息 (昵称、头像等) 授权后表明你已经同意 《京东服务协议》 注意:请谨慎保管账号、密码,避免泄露 | | | | 1 | 登 录 扫码登录 | QQ登录 | 微信登录

使用您的京东账号,登录南博会

邮箱/用户名/登录手机

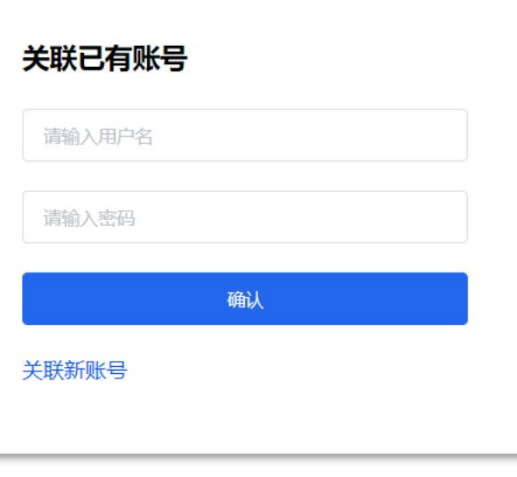

#### 常见问题

- 问:如果忘记密码,怎么办?
- 答: 如果提示"账号或密码不正确", 请点击 "忘记密码" 输入账号或手机号,并输入验证码,验证找回;

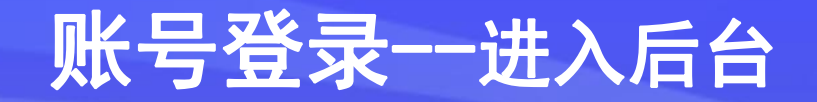

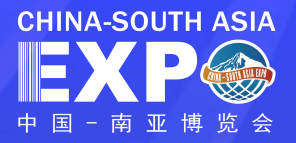

#### **CHINA-SOUTH ASIA**<br>  $\mathbf{R} \mathbf{P} \mathbf{Q}$   $\mathbf{S}$ 搜索 中文(简体) 、 lw999 \* eserion 首页 新闻中心 数字展会 参展参会 综合服务 关于南博 退出登录 习近平向第6届中国-南亚博览会致贺信 CHINA-SOUTH ASIA **GINAKUWAG MPORTA EXPORT 由国民国进出口高品立显点** 中国一南亚博览会 第6届中国-南亚博览会暨第26届中国昆明进出口商品交易会 共享新机遇 共谋新发展  $\mathbf{A}$  $\mathbb{Z}$ 8 旧 霅 弹出下拉菜单,选择"账户中心" -• 展馆展区 •-EXHIBITION AREA 更多>> **■ 一层展馆分布图 ■ 三层展馆分布图** 2号馆 第七届国际货运交易会 ■ 8号馆 | 生物医药和大健康馆 3号馆 绿色能源馆 | 10号馆 | 数字经济馆暨第三届中国云南国际人工智能与智慧生活应用博览会专题展馆 11号馆 旅游文化馆 6号馆 境外馆 | 12号馆 | 境内馆 7号馆 开幕大厅及主题国主宾国馆

# 第四步:进入后台管理页面 点击页面右上角显示的"用户名"

### 参展信息录入--企业信息录入

 $\qquad \qquad \qquad \qquad \qquad$ 

 $\{^{n}_{0}\}$  $^{\Delta}$ 

 $\{^{n}_{0}\}$ 

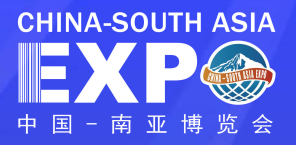

第五步:展商管理 <mark>團</mark> 进入账户后台

### ールの<br>このようには、<br>このようには、<br>コンプログラム マイライブ <mark>の</mark>

按照页面说明填写参展商企业信息

\*星标字段为必填

上传营业执照 (2M以内)

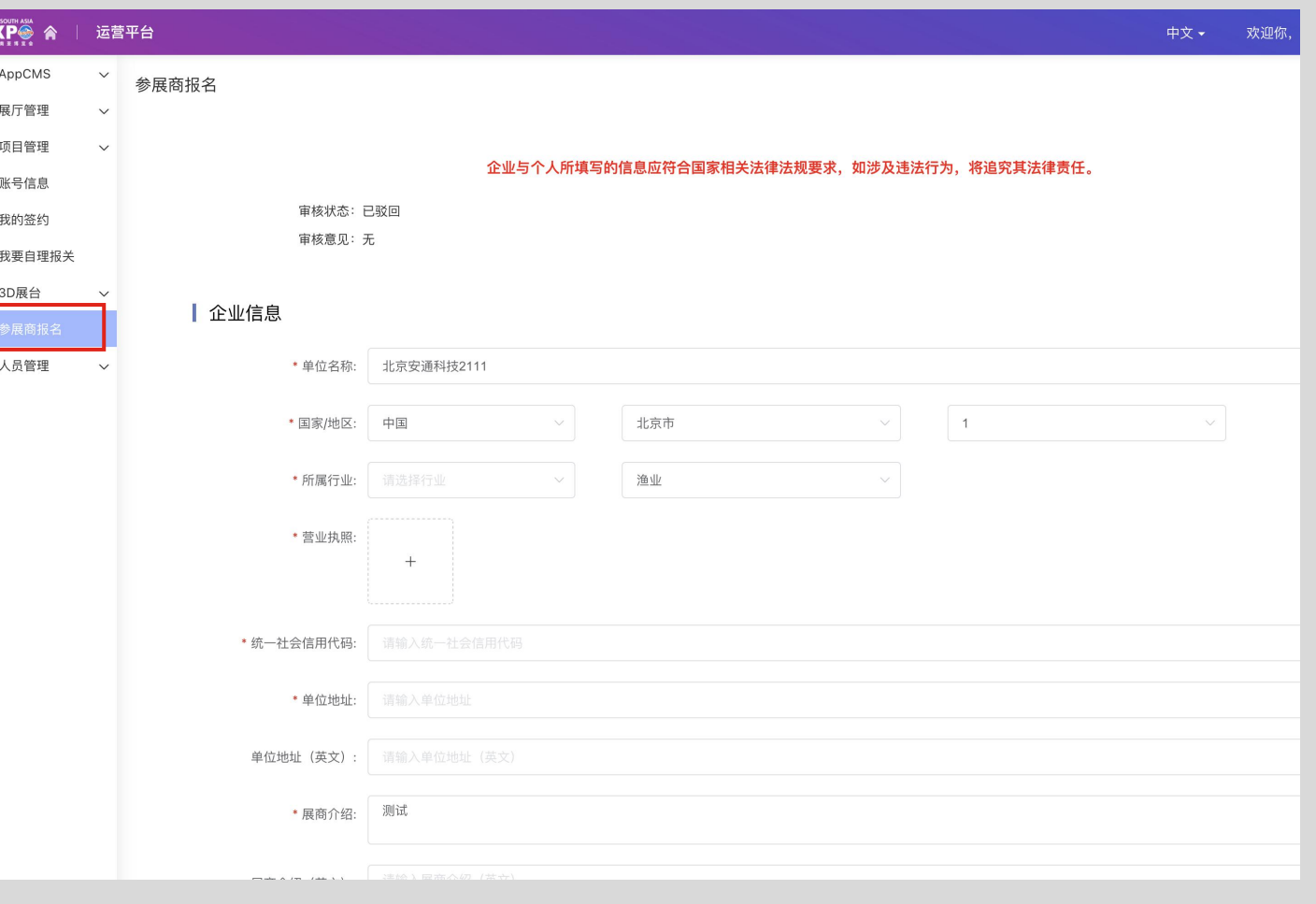

### 参展信息录入一组展机构选择 <mark>⊫XP◎</mark>

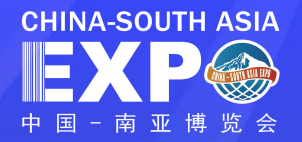

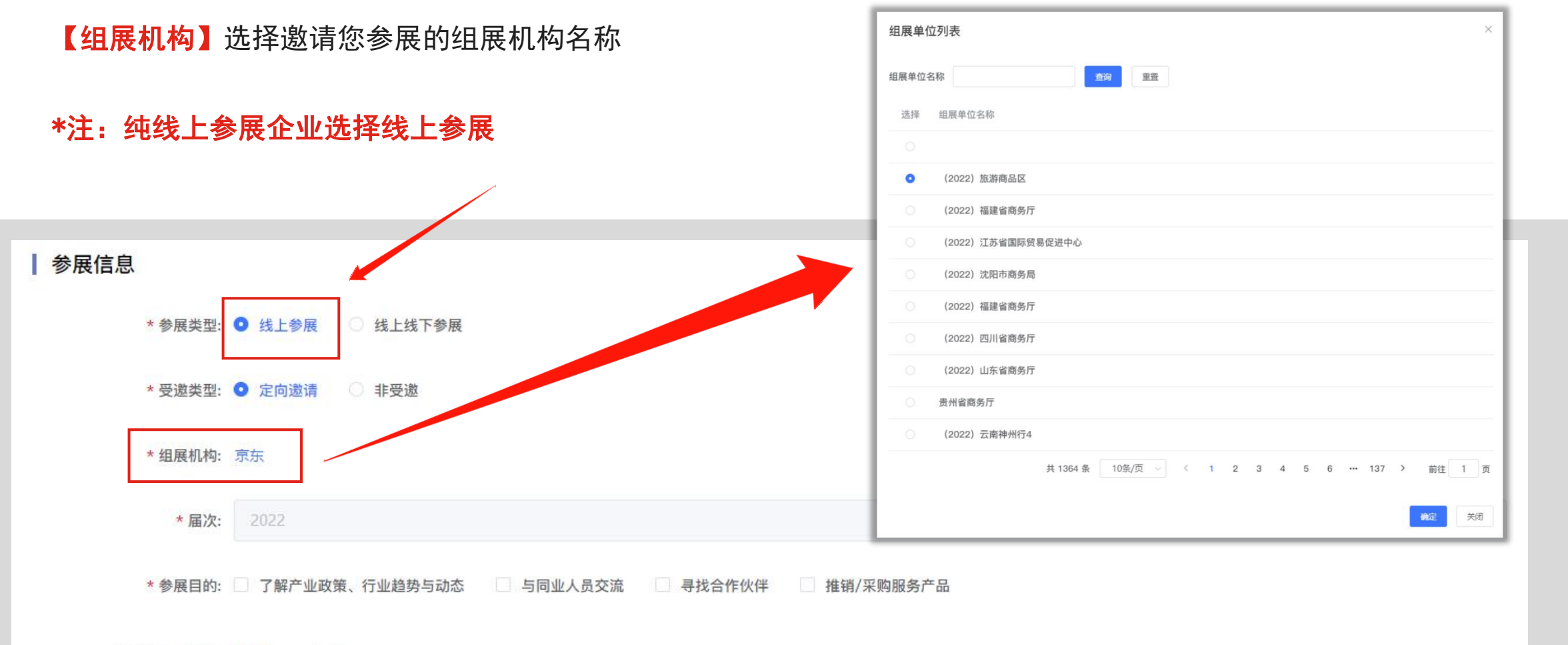

是否有采购意向: ● 是 ◎ 否

### 参展信息录入一所在展馆选择 <mark>⊫Ⅹ₽</mark>❀

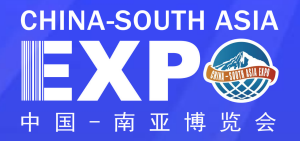

【参展类型】 线下参展企业选择线上线下参展

【所在展馆】 选择您线下所属展馆名称

【受邀类型】 选择"定向邀请",可自定义选择邀请的组展机构填写;如为自主报名参展,则选择"非受邀"类型

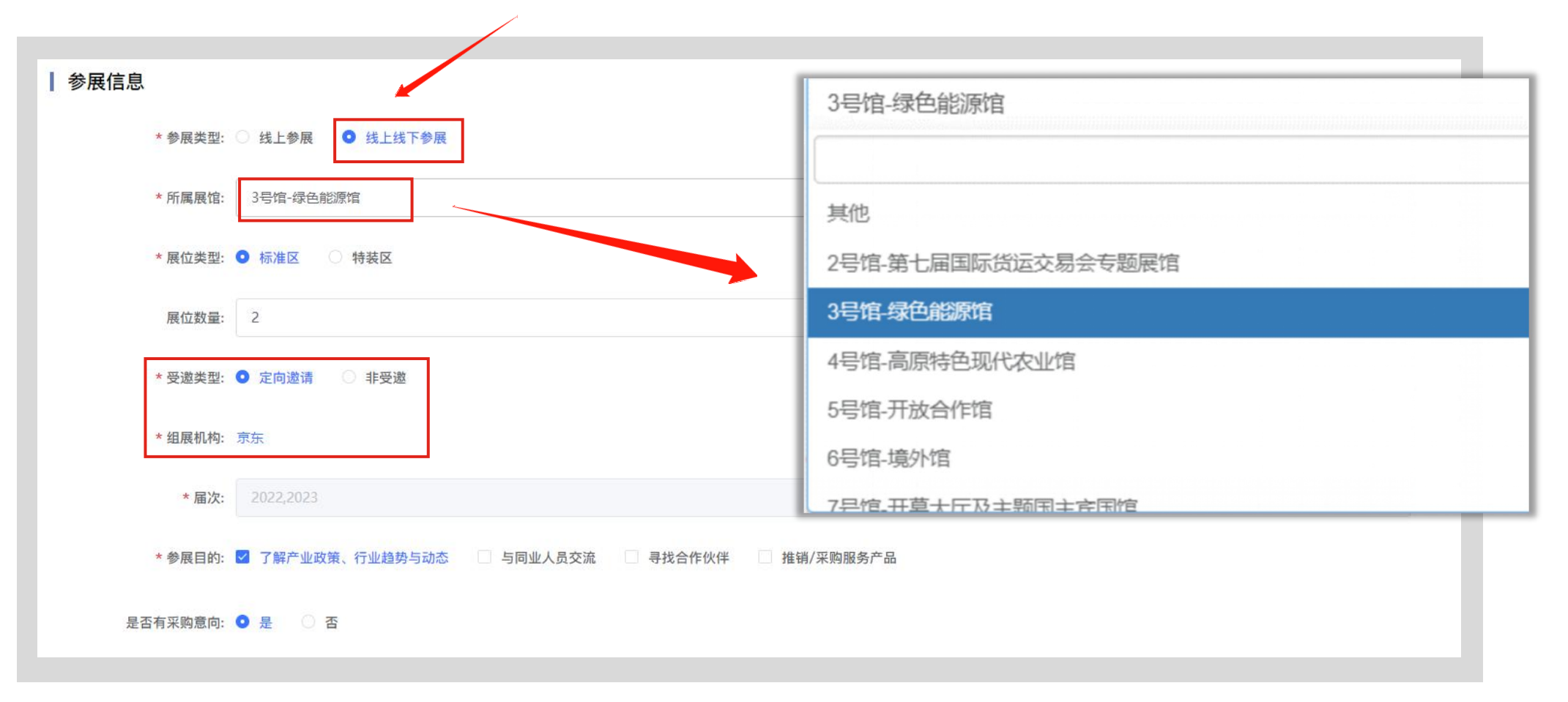

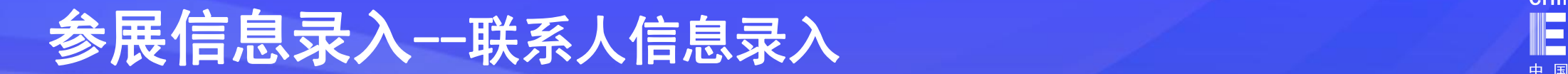

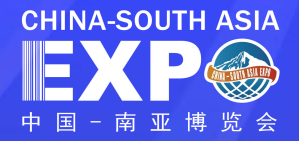

#### 【联系人信息】 填写您企业联系人的相关信息,填写完成后点击提交

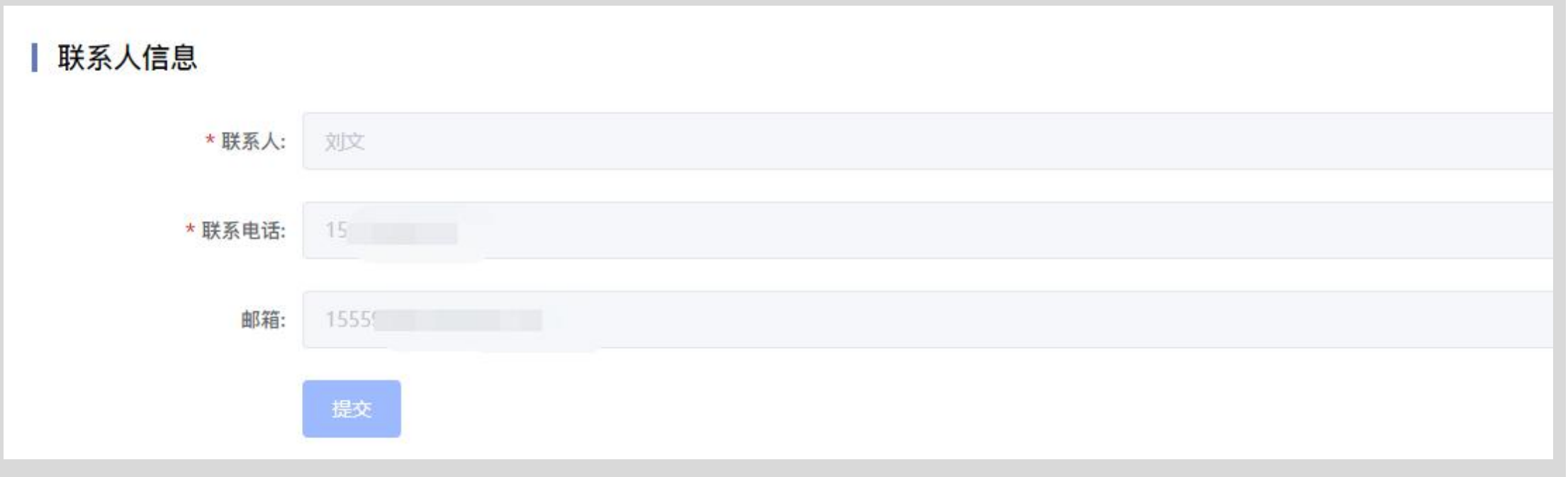

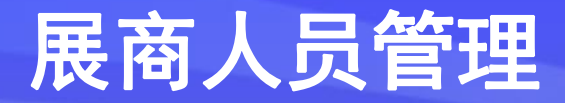

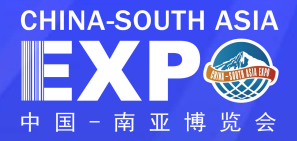

#### 人员信息录入(单个录入) 进入账户后台,点击【人员管理】,选择【参展商人证管理】,

#### 点击 新增申请 按钮, 并按照页面说明填写参展商人员信息, 并上传对应证件图片

### $\ast$ 注:信息录入仅支持参加线下展证件办理信息录入

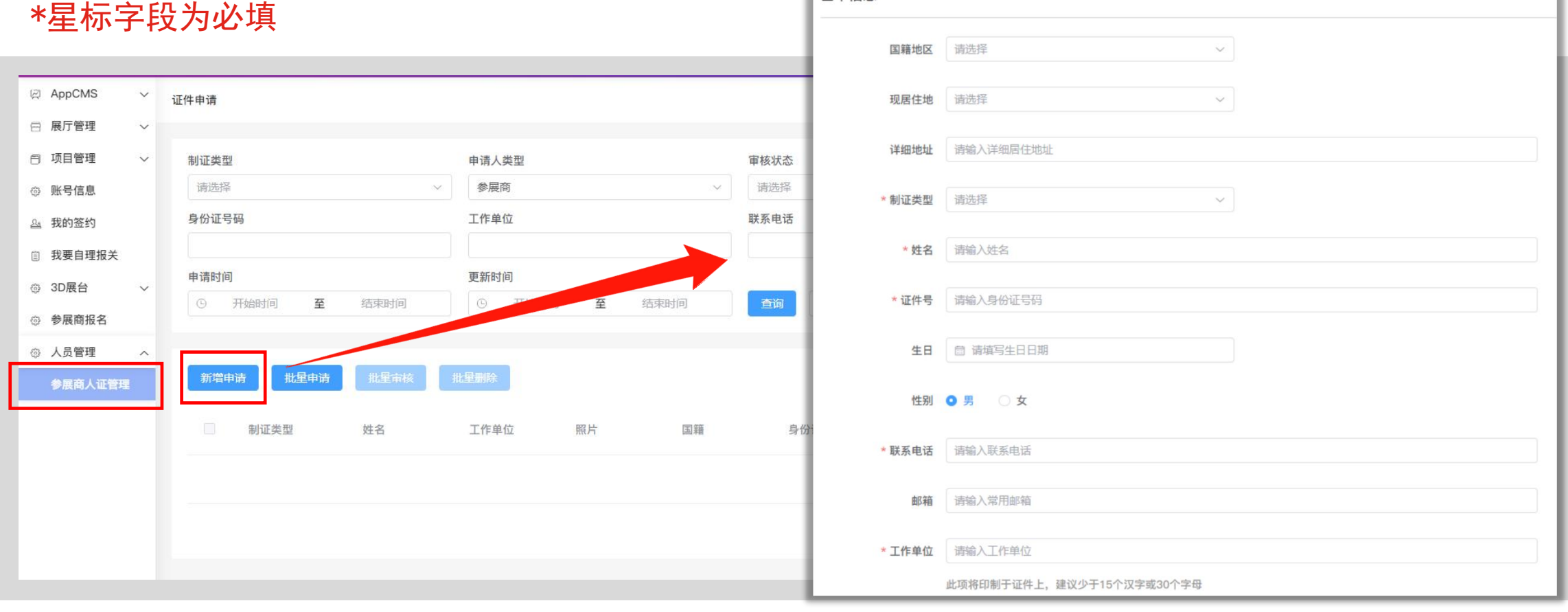

### 展商人员管理 **NO. 2000 NO. 2000 NO. 2000 NO. 2000 NO. 2000 NO. 2000 NO. 2000 NO. 2000 NO. 2000 NO. 2000 NO. 2000 NO. 2000 N<br>■ NO. 2000 NO. 2000 NO. 2000 NO. 2000 NO. 2000 NO. 2000 NO. 2000 NO. 2000 NO. 2000 NO. 2000 NO. 2000**

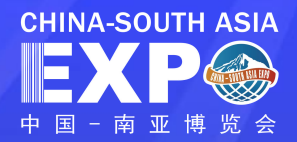

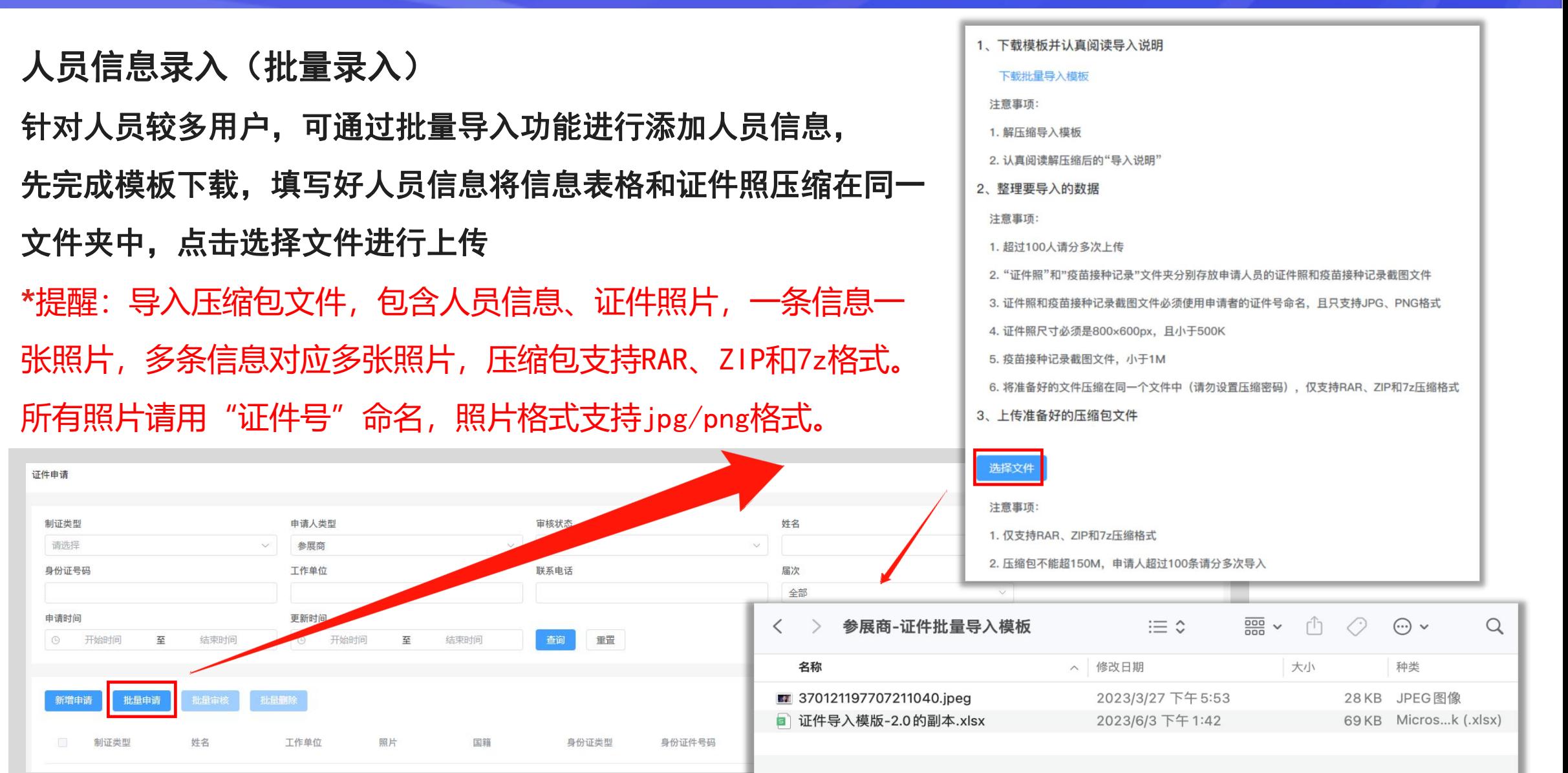

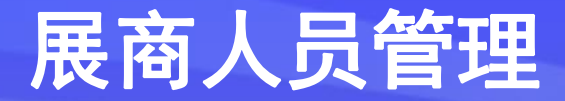

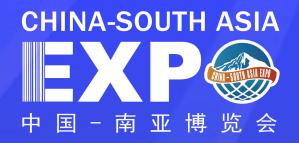

#### 人员管理 人员信息录入完成后,可对人员信息进行【查看】【修改】【删除】【激活】

- 【查看】点击查看,可查看对应人员信息、审核记录;
- 【修改】人员证件非审核通过(含初审、复审、终审)状态、终审驳回状态外,均可修改人员申请信息; 【删除】人员证件非审核通过(含初审、复审、终审)状态、终审驳回状态外,均可删除人员申请信息; 【激活】人员证件为历史参展人员且无任何信息更改可点击激活直接复用已有信息提交申请制证。

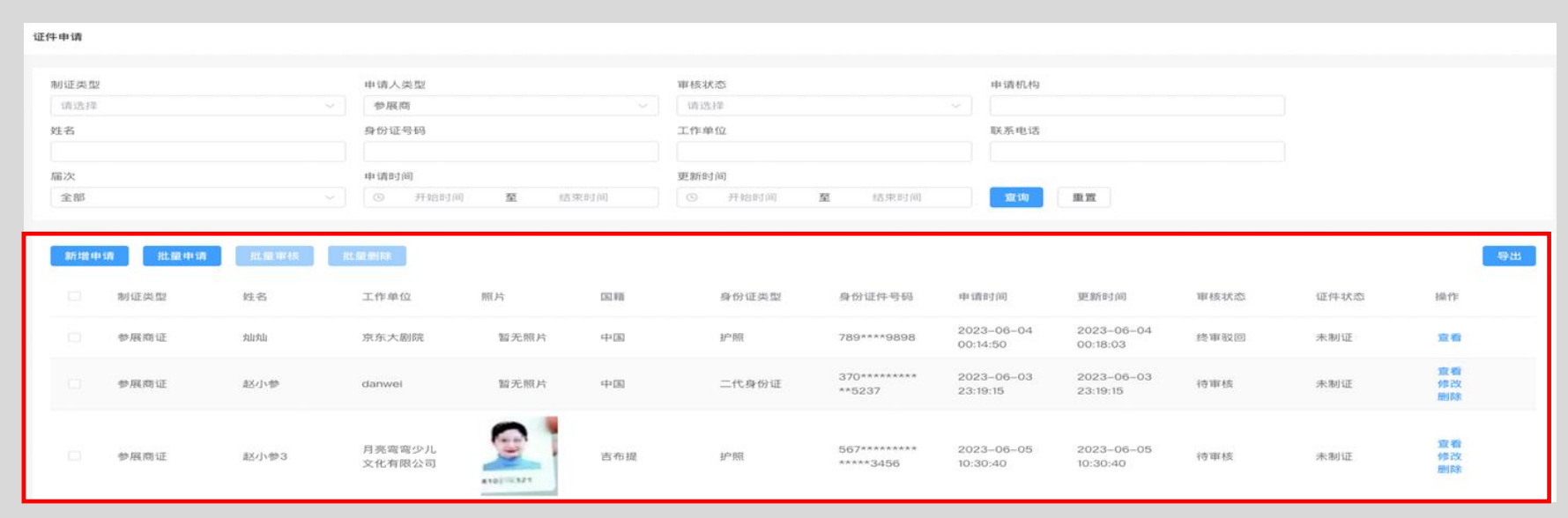

### 线上展台装修--选择模板

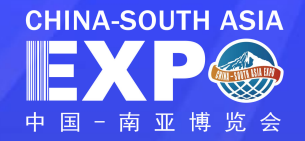

#### 展厅管理

#### 选择展厅管理下的选择展台模板,进行展台装修(无需等待参展商报名信息审核通过,可直接开始线上展台装修)

展台装修分为: PC端模板库(电脑端)、APP端模板库(手机端), 选择PC端模板后, APP模板会自适应模板, 不用进行再次选择 PC端共有七种模板可供选择

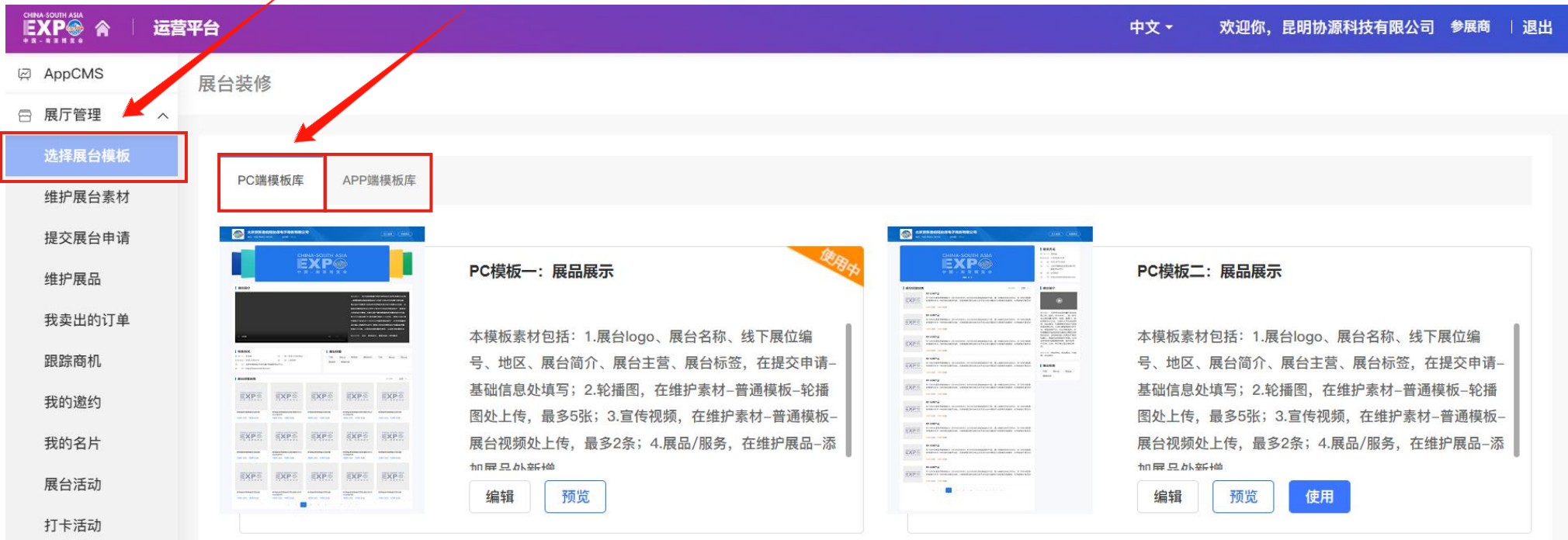

### 线上展台装修--PC端

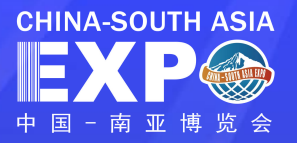

#### PC端装修以模板一为例:

1.点击编辑按钮,进入到展台页 面编辑(如图二)

• 鼠标滑过模板中任意板块,该 板块会出现【前往维护素材】浮 动按钮

图一

• 点击【前往维护素材】按钮, 即可跳转到该板块维护素材的页 面 しゅうしょう しゅうしょう しゅうしょく

• 相应素材提交完毕后,即可点 击【预览】,查看到该模板在PC <sup>图二</sup> 端中的展示效果

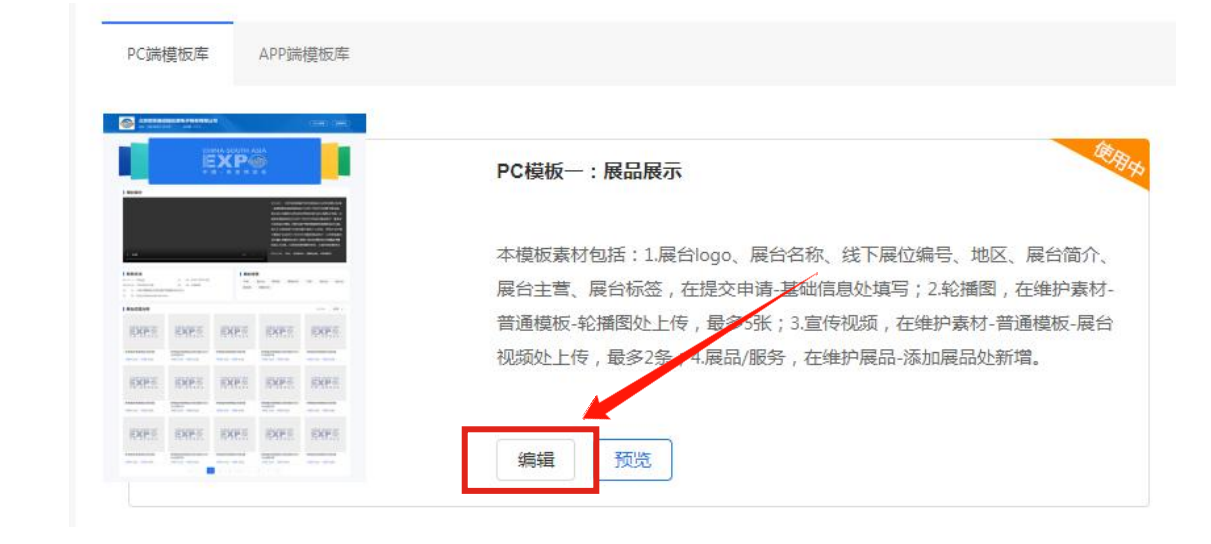

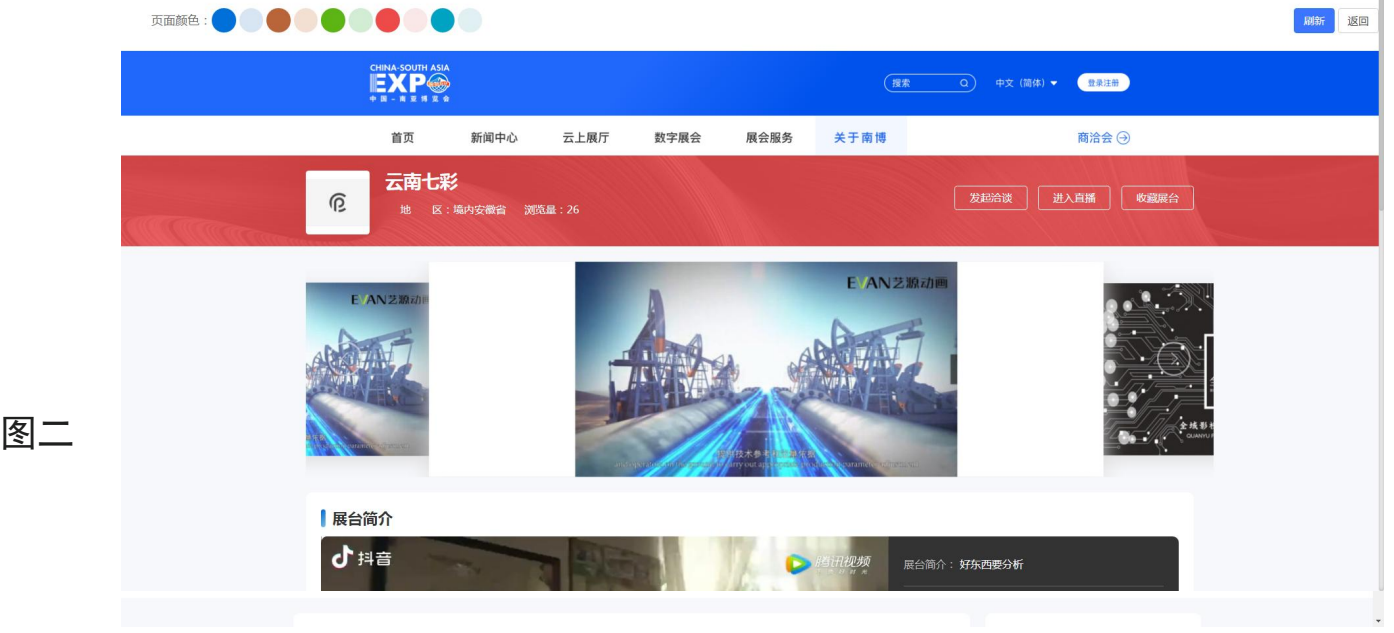

### 线上展台装修--PC端

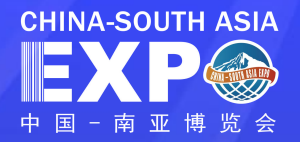

注:维护素材只需完成选择后的相对 网络科尔哈姆 医精神病 应模板。如: 选择了模板一作为展台 **2000000000000000000000000000000000** 的素材维护 **The Contract of the Contract of the Contract of the Contract of the Contract of the Contract of the Contract of the Contract of the Contract of the Contract of the Contract of the Contract of the Contract of the C** 

展台模板一/二 /七需维护素材包括: 轮播图文件格式: $\qquad \qquad \sum_{\tiny {\begin{array}{c} \text{\tiny{45\%}} \end{array}} }$ 

超过2.00M,最多5张,建议尺寸 895\*285像素

素材包括: 展台视频(最多2个, 视 **200000000000000000000** 频格式:mp4,视频大小在**500.00M**之 <sub>◎ 3D展台</sub> <sub>></sub> 内。其中MP4格式,视频编码如果为 <sub>◎ 参展商报名</sub> MPEG-4,请转换为H264编码)。

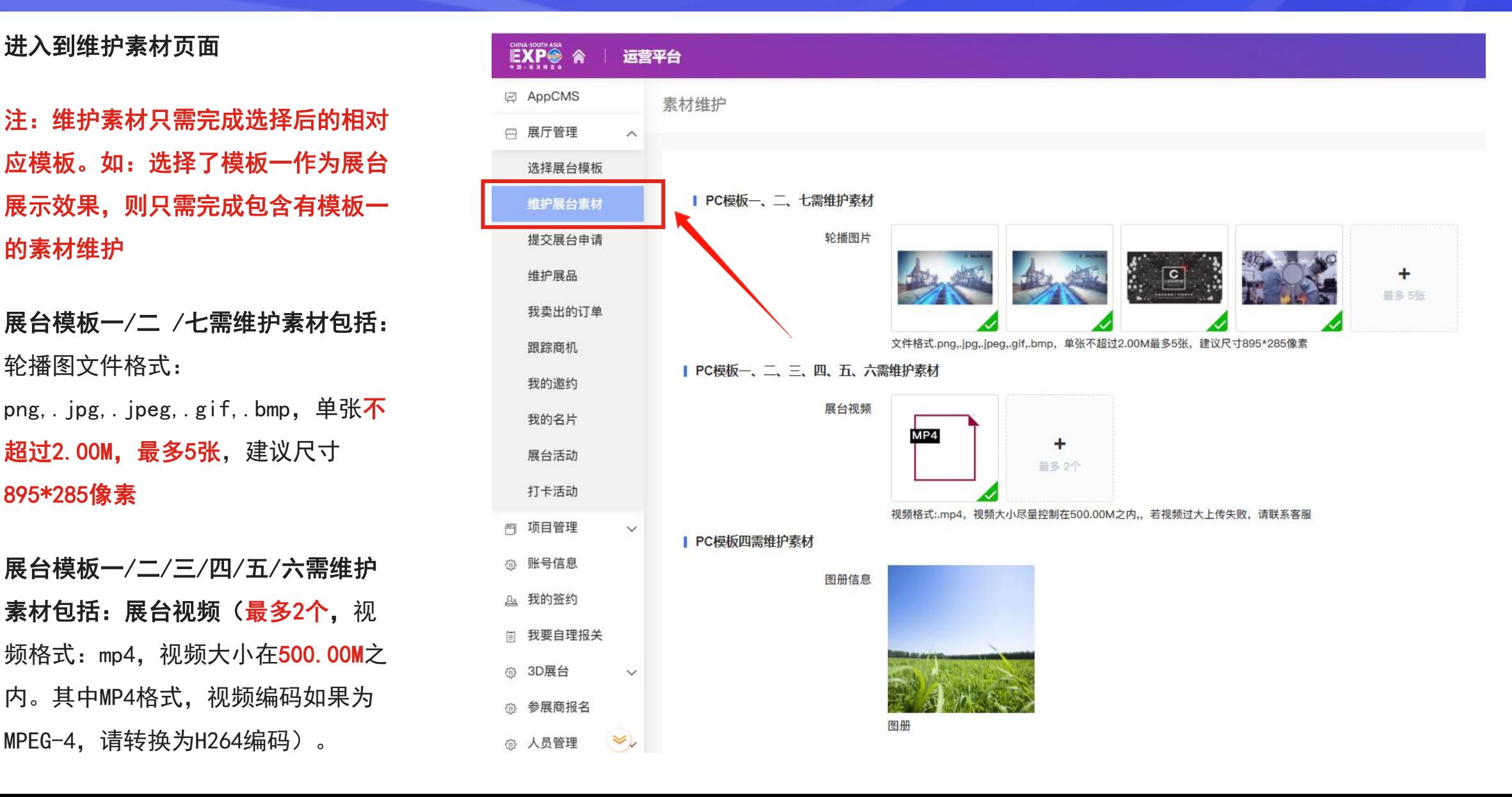

### 线上展台装修──PC端 <mark>■</mark>

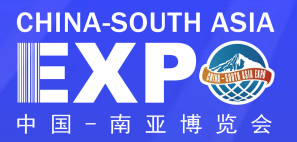

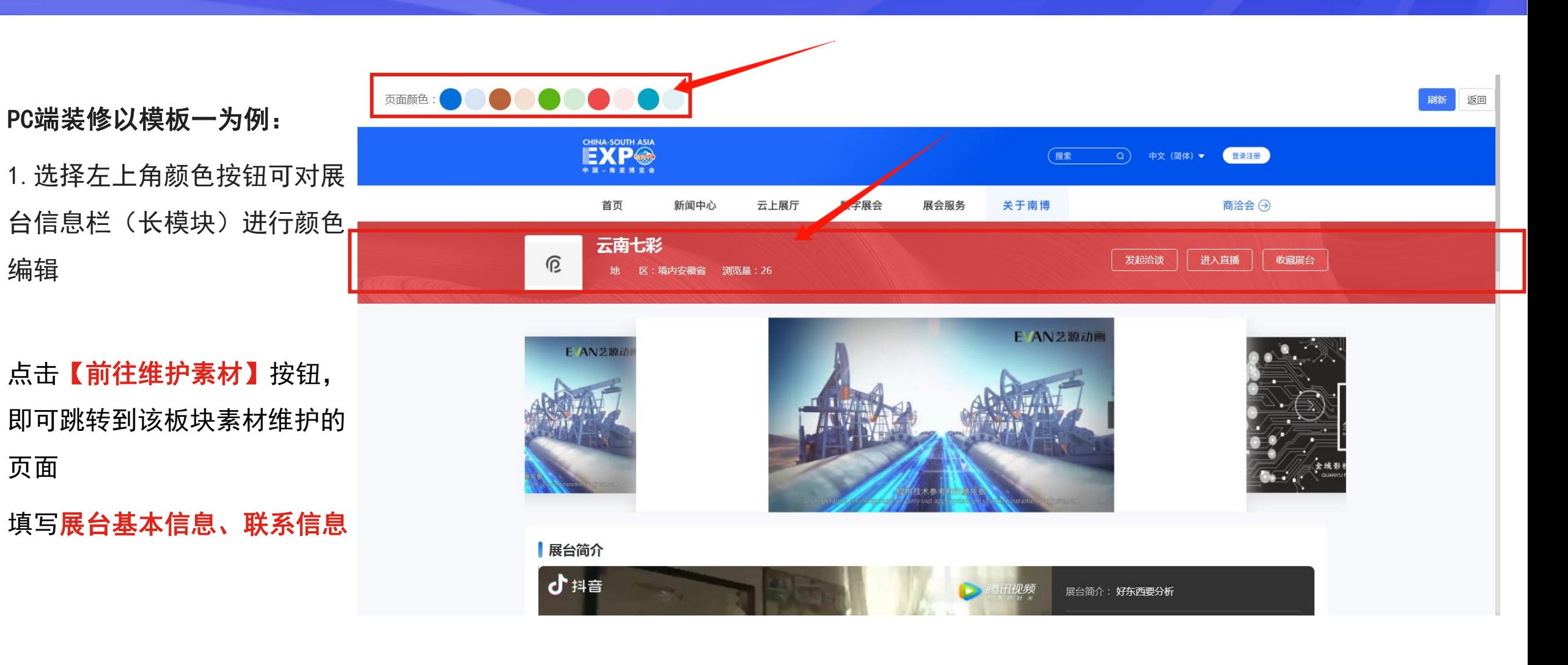

### 提交展台申请一展台基本信息

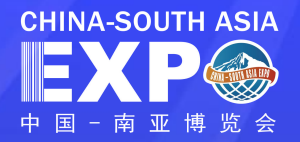

维护展台信息、提交并通过审核后,展台信息将对外 | EXP® 4 | 苹苷 显示 しょうしょう しょうしょう しょうしょく

栏目一: 展台基本信息 **1999年 - 1999年 - 1999年 - 1999年 - 1999年 - 1999年 - 1999年 - 1999年 - 1999年 - 1999年 - 1999年 - 1999年 - 1999年 - 1999年 - 1999年 - 1999年 - 1999年 - 1999年 - 1999年 - 1999年 - 1999年 - 1999年 - 1999年 - 1999年 - 1999年 - 1999年 -** 

展商在选择模板、维护素材完成后 <sub>\*\*\*\*\*\*\*</sub>

即可维护展台信息,展台基本信息包含展台名称、展 2008年 2008年 2012年 2012年 2012年 2012年 2012年 2012年 2022年 20 接等 しょうしょう しゅうしょう しんしょう しんしょう

星标及标红说明选项为必填

注:标红部分具有中英文填写的信息,中文、英文 必须填写一个,为方便企业推广,建议中、英文都 ◎ <sup>80展台</sup> <sub>展南主常</sub> 填写

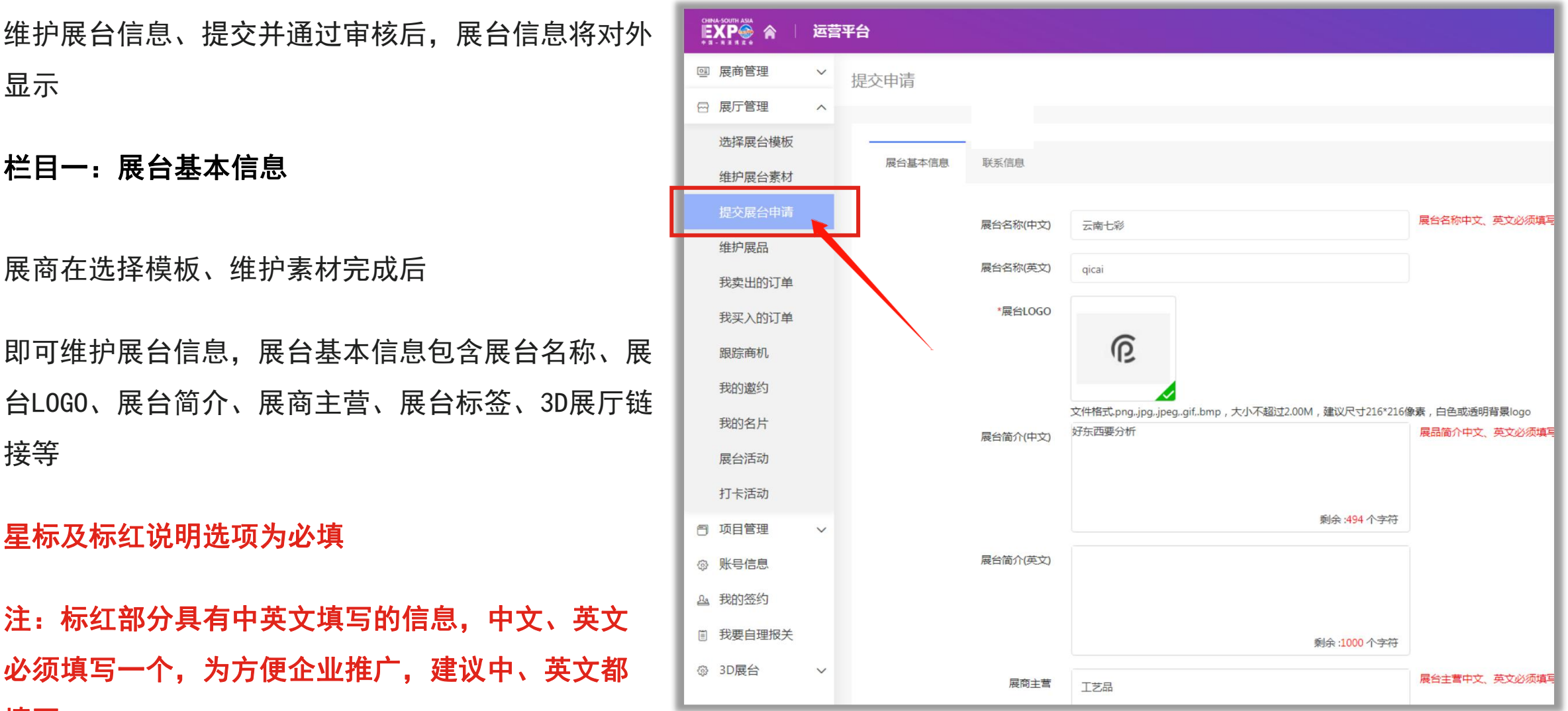

### 提交展台申请--联系信息

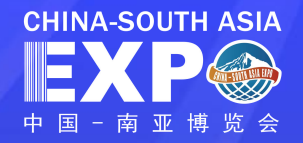

#### 栏目二:联系信息

需要填写联系信息后才可提交审核

#### 如选择展示联系信息

审核通过后展台首页将显示以上联系信息

点击保存可对信息存储,但展台首页不会显示以上信息

点击预览可在展台首页预览效果

星标选项为必填

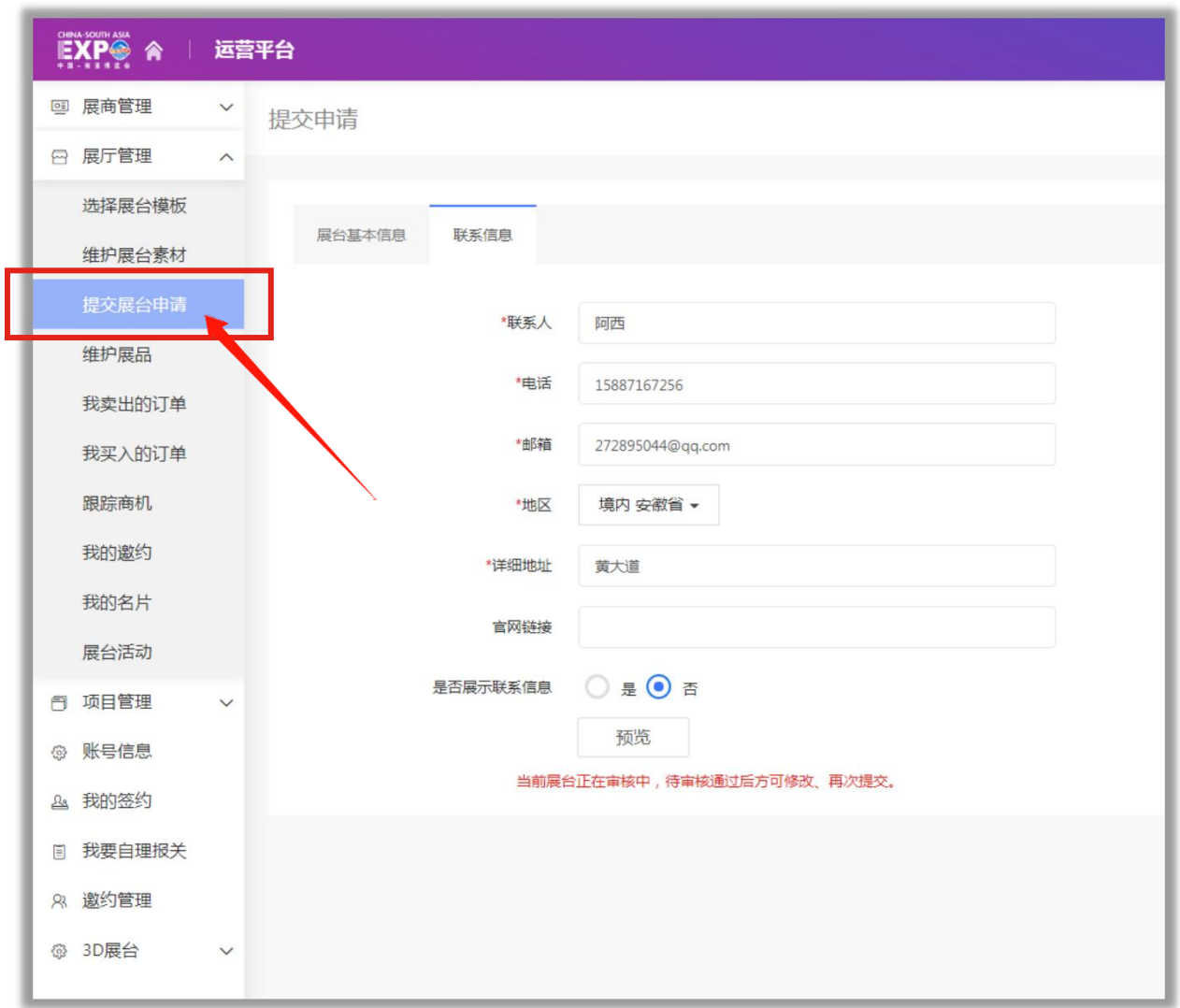

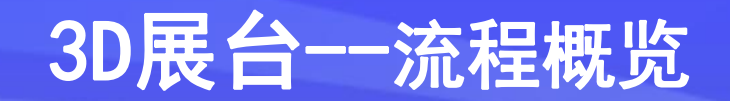

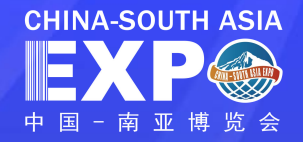

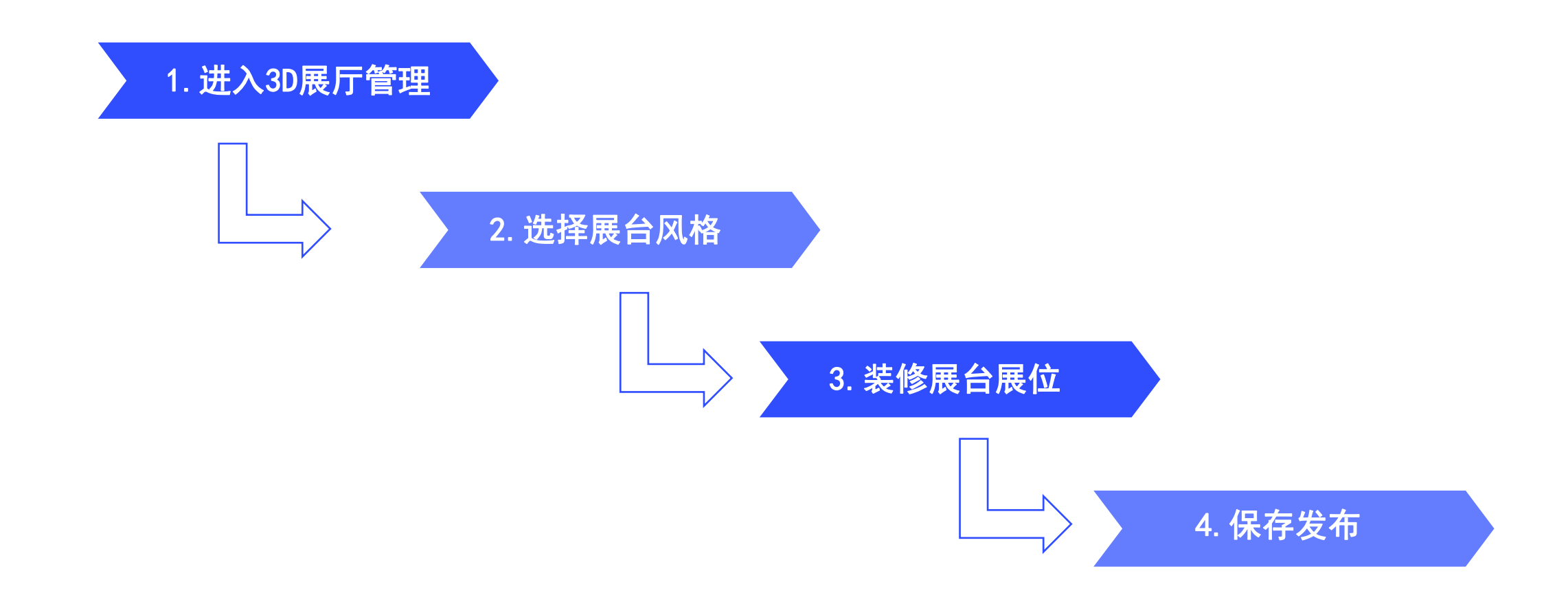

### 线上展台装修--3D展台

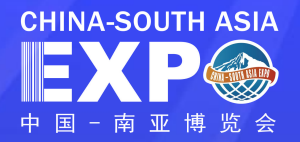

- 通过主导航,点击3D展台菜单,进入3D展台模板页面;根据需求选择【展台风格】、【展台色系】、【展台面积】 **第一步: 3D展台模板选择**<br>• 通过主导航,点击3D展台菜单,进入3D展台模板页面,根据需求选择【展台风格】、【展台色系】、【展台面积】<br>• 添加展台L0G0及展台名称,点击 <mark>《除雇台》</mark> ,保存展台。<br>• 保存后可进入展台装修,维护展位。**注:为保证3D展台的发布及查看效果,建议先完成2D展台搭建在完成3D展台搭建。**
- ·添加展台LOGO及展台名称,点击 保存展台 ,保存展台。
- 

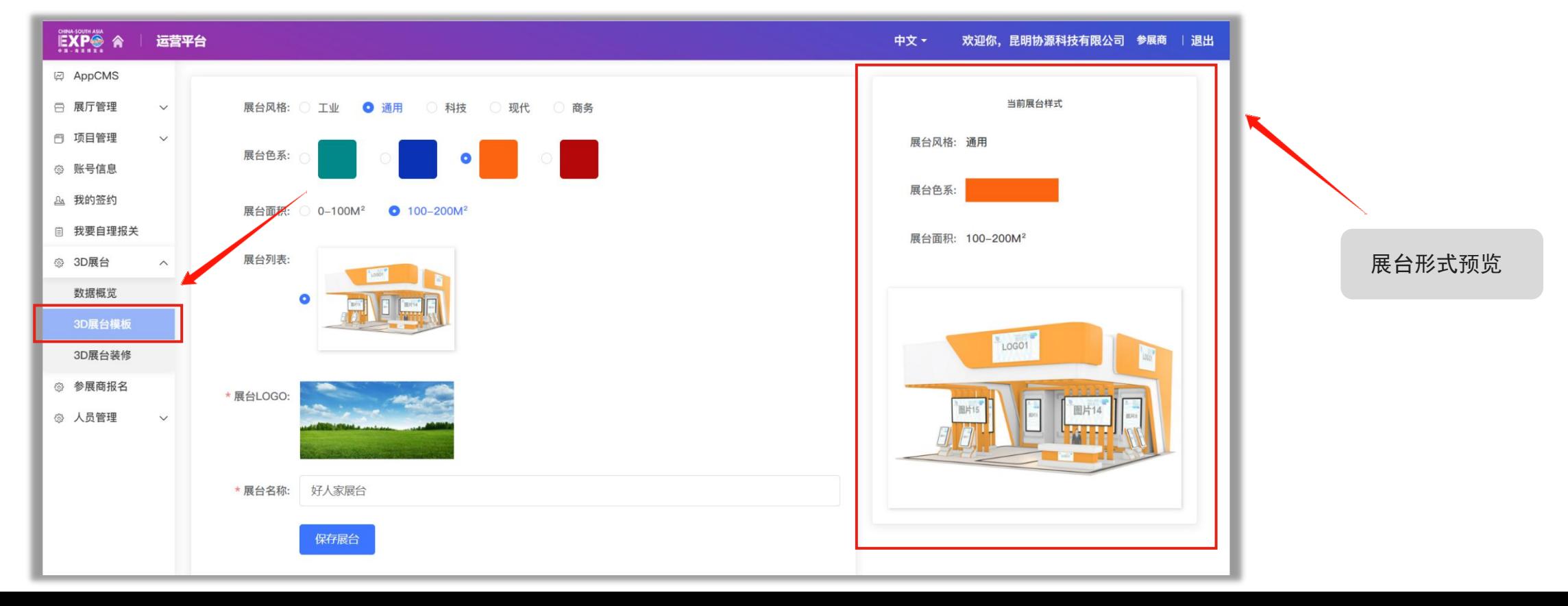

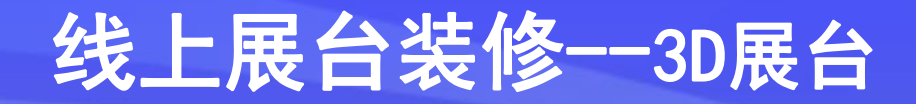

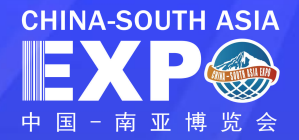

第二步:3D展台装修

- · 展台展位设置: 通过选择展位, 左侧展台预览区域将自动切换视角到对应展位
- · 上传内容:点击看板【图片】,可上传更换展台对应的图片或视频,以及添加跳转链接;

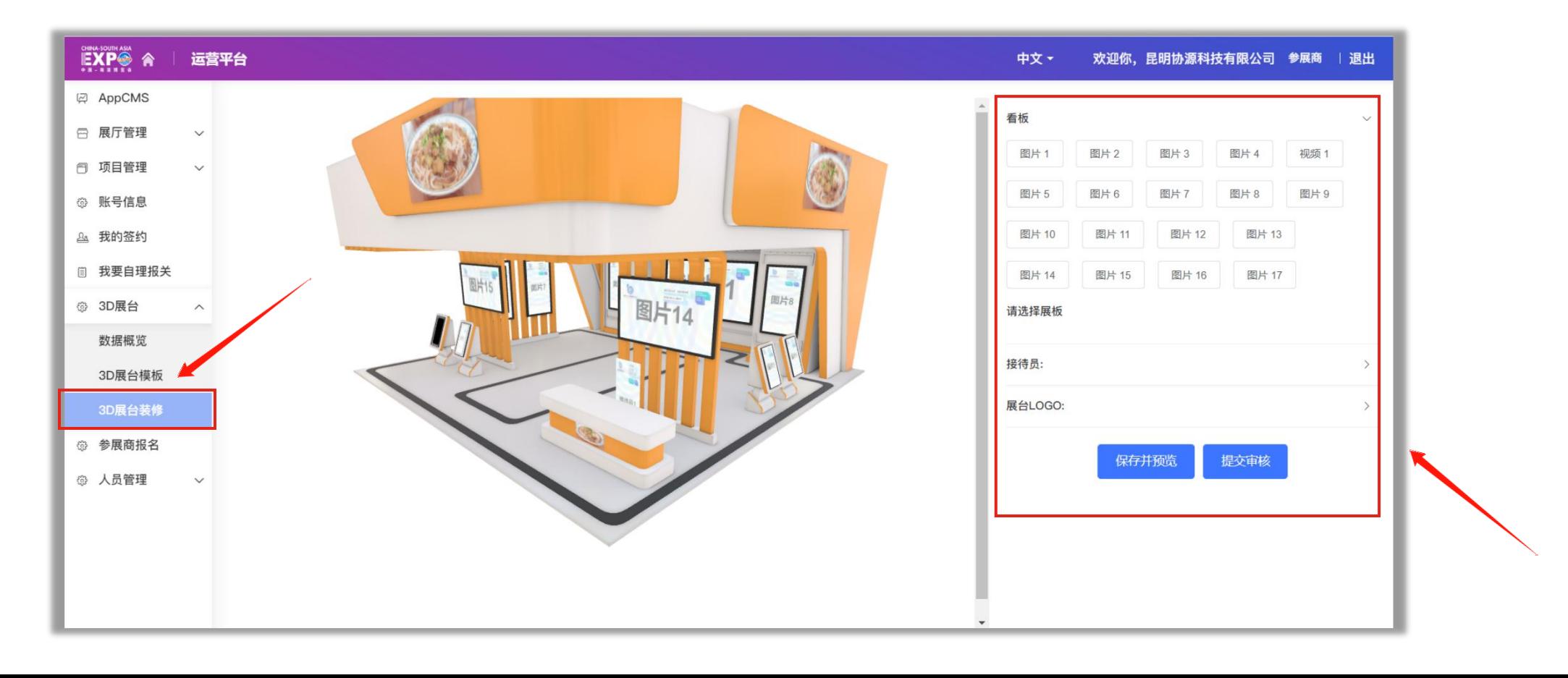

### 线上展台装修──3D展台 <mark>■XP◎</mark>

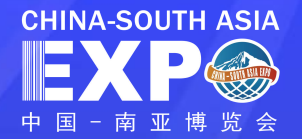

第二步:3D展台装修

- · 选择接待员风格:提供男女各两种风格的接待员供选择;
- · 保存展台设置: 保存展台设置后, 自动跳转到展厅预览页面查看装修效果。

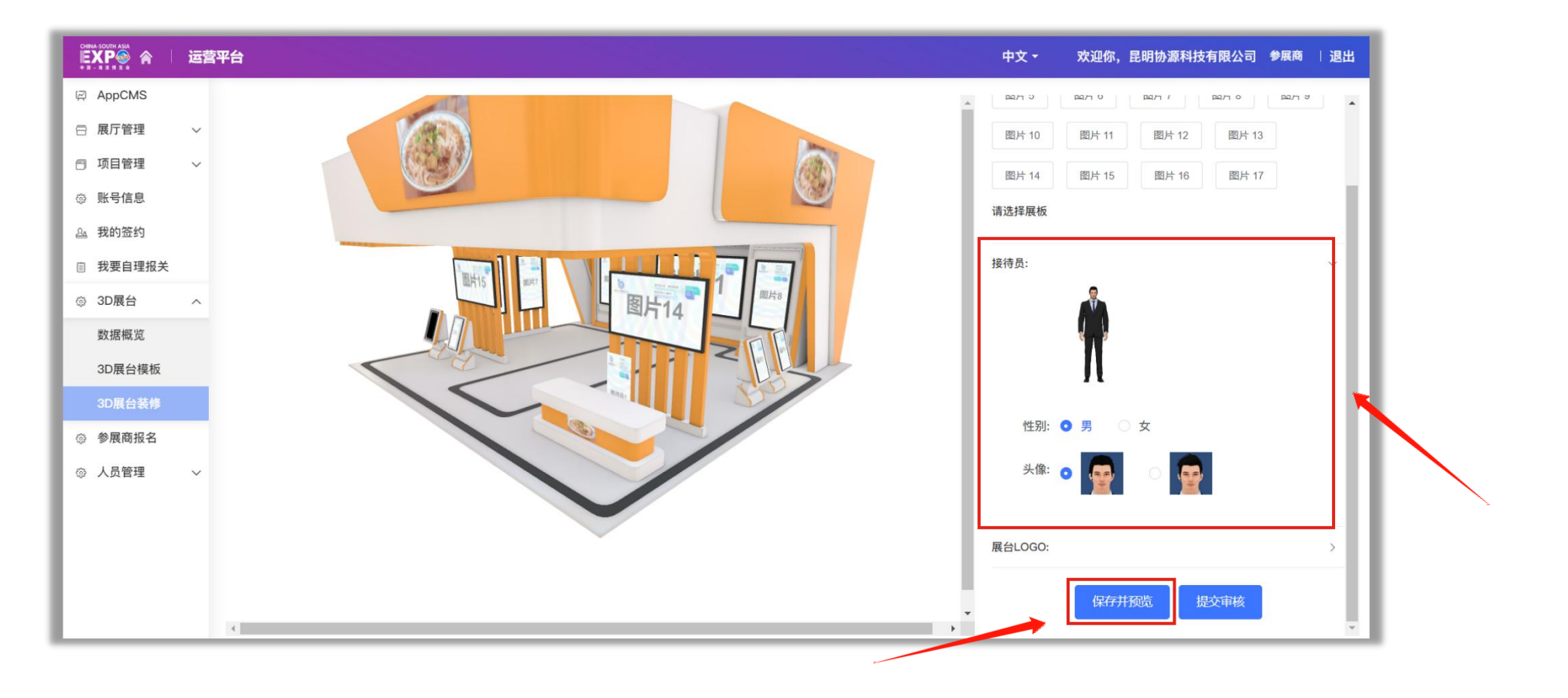

### 线上展台装修--3D展台

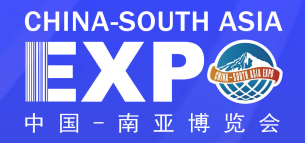

#### 第三步:展商信息浏览

- 
- ・ 包含展商LOGO, 展台名称, 展台 → → → → → → ⇒ #約≊约 及展台浏览量(PV)和点击量(UV) 的可视化图表统计。
- ・点击【展台预览】可以讲入3D展 ◎ <sup>人员管理</sup> ◇ 台,浏览已装修完成的3D展台。

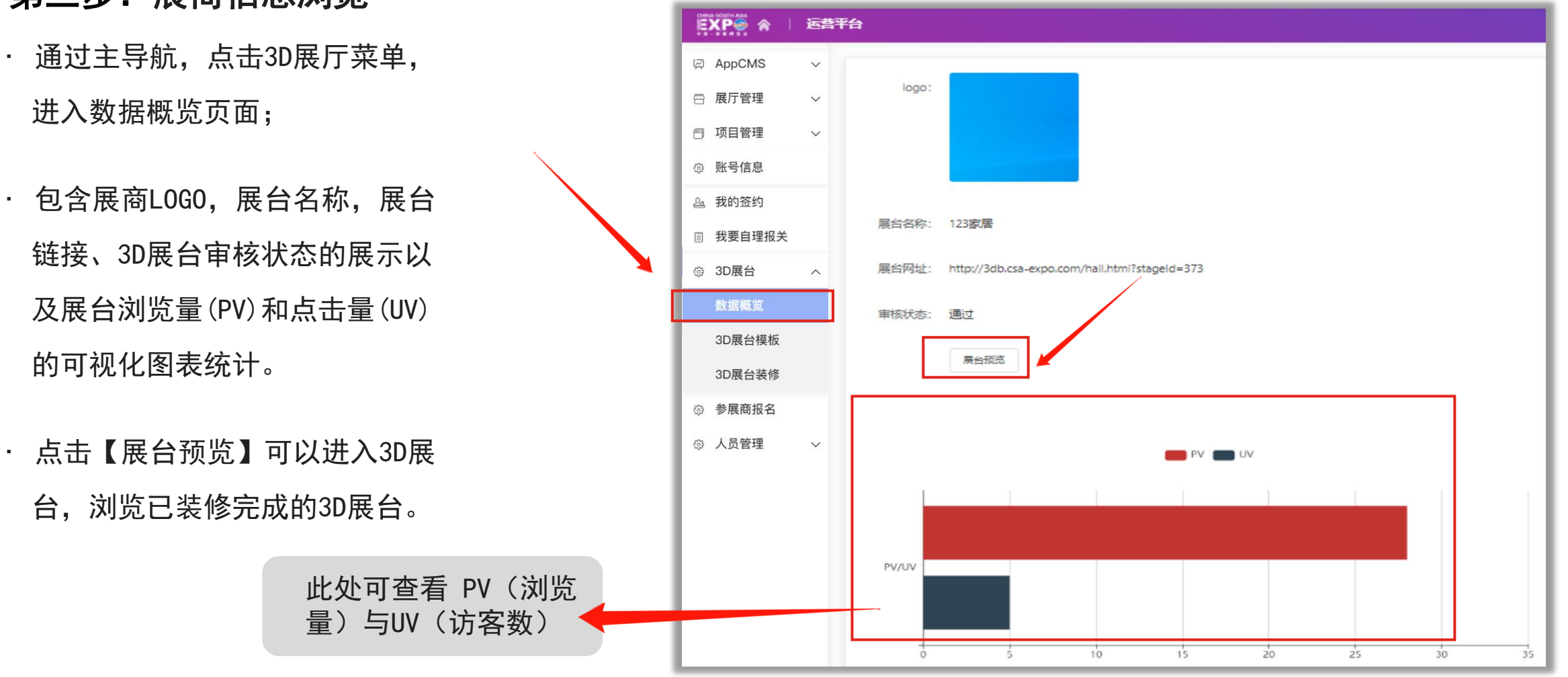

### 线上展台装修──3D展台 <mark>■XP◎</mark>

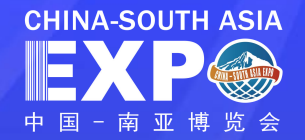

#### 第四步:3D展台链接生成

• 3D展台审核通过后,展台网址后会出现对应的3D展台网址,且审核通过的展台链接会自动回填到2D展台页面

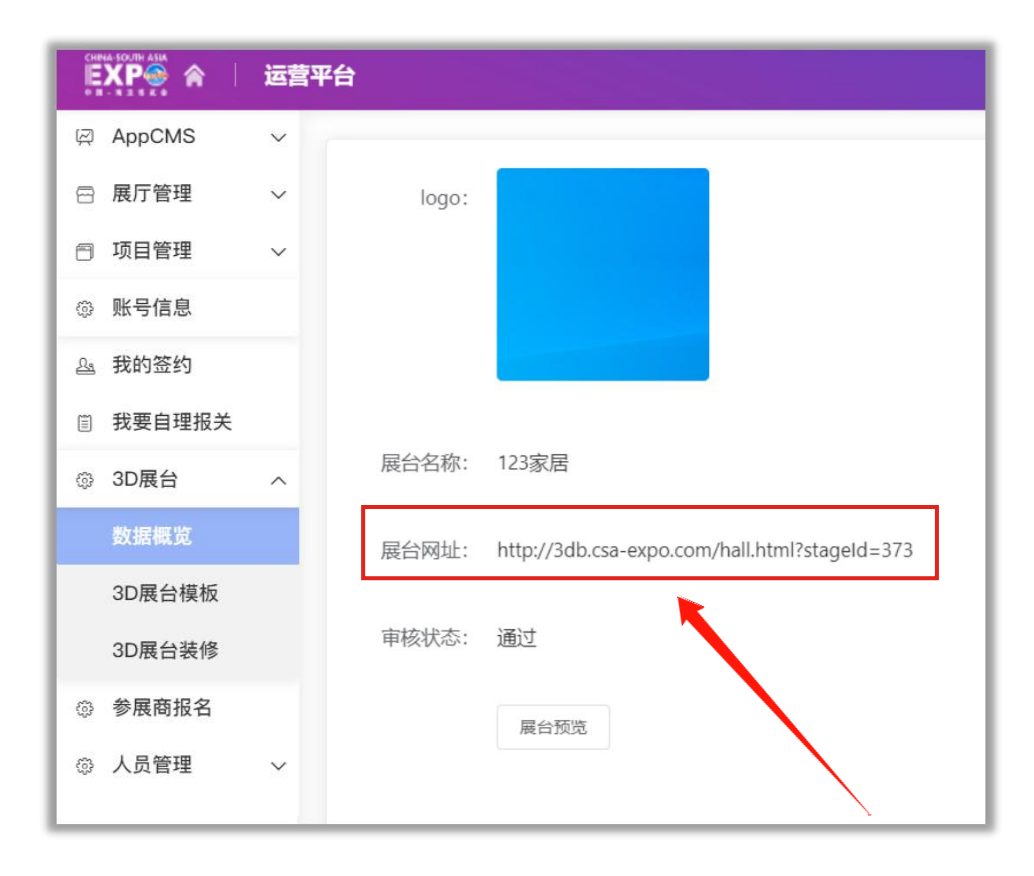

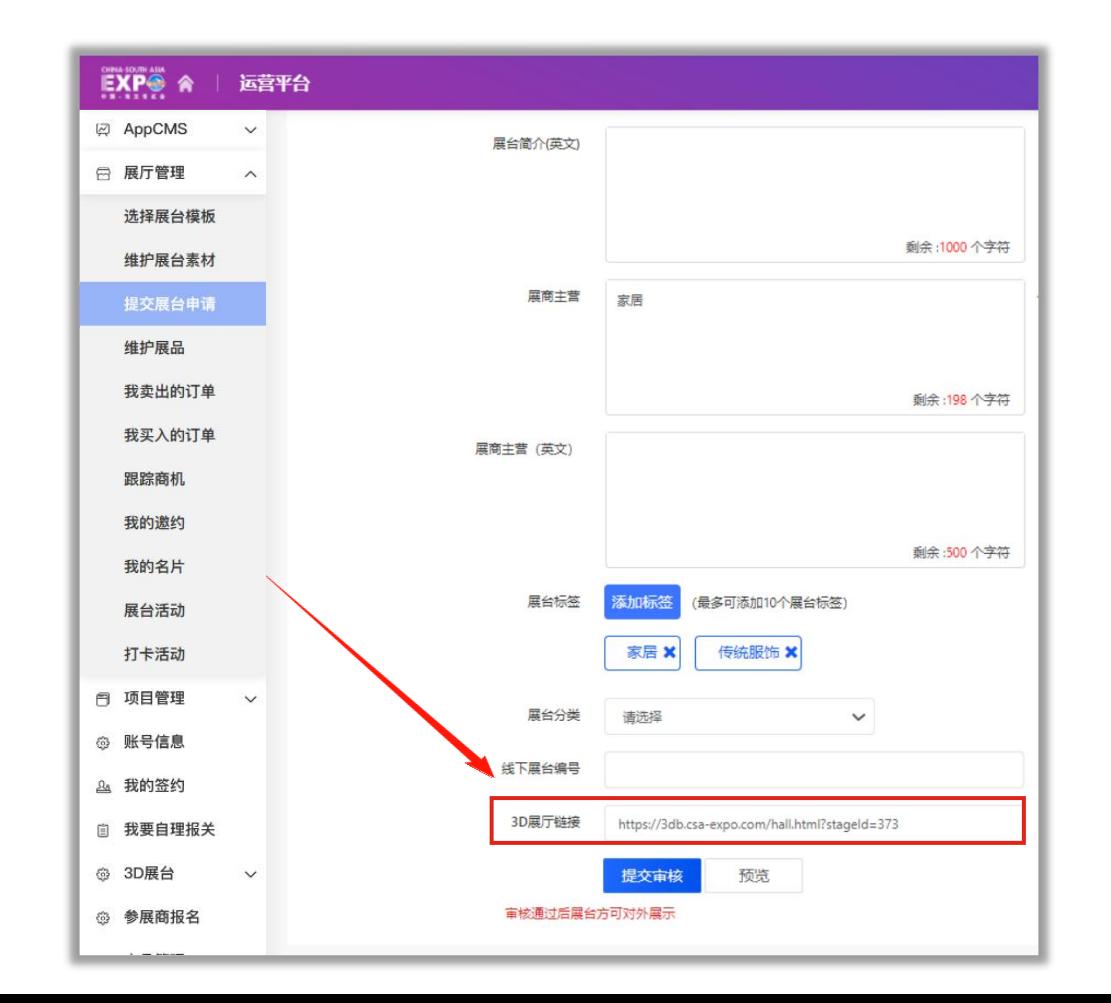

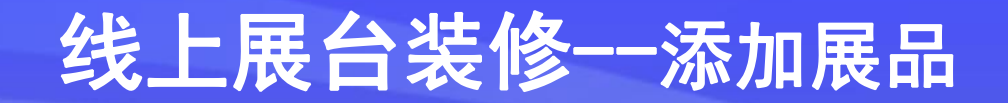

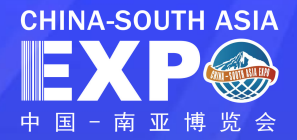

在"展厅管理"列表页,点击"维护展品",进入到展品列表页,点击"添加展品"(添加展品数量建议在 100 条以内)

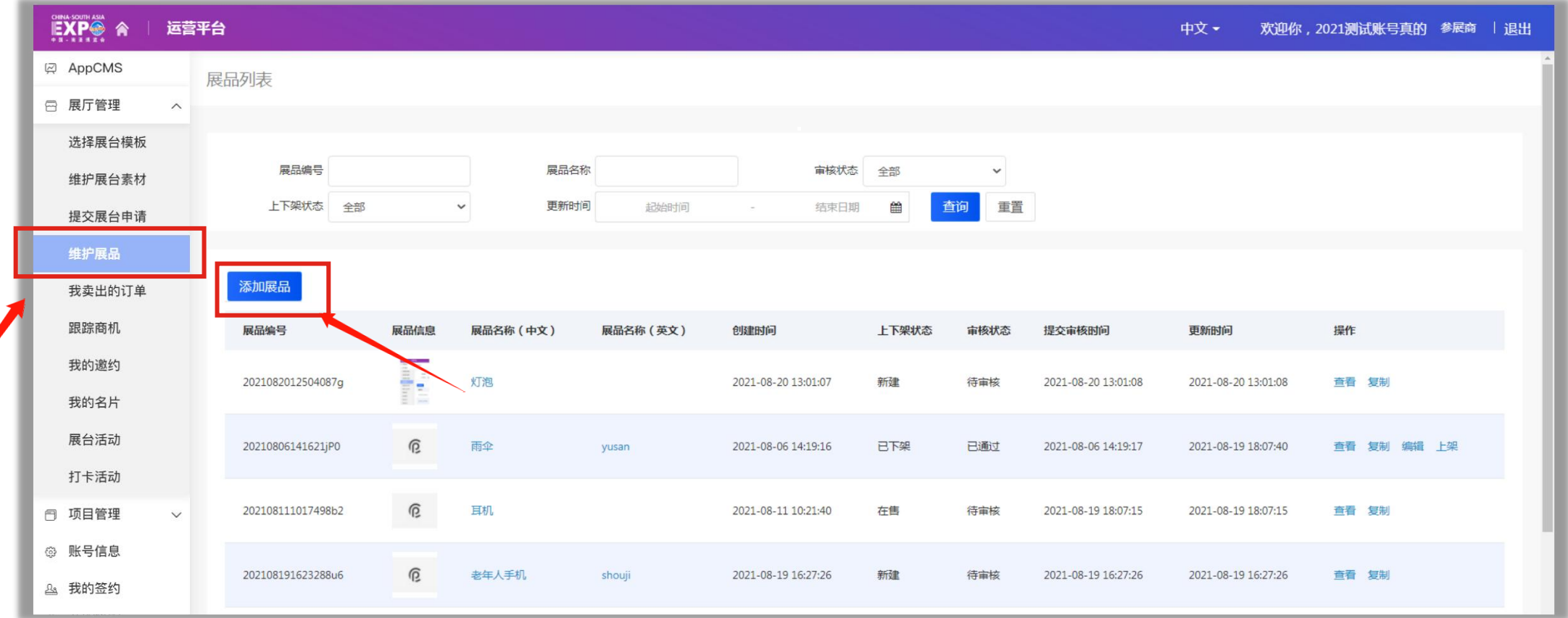

### 线上展台装修--添加展品

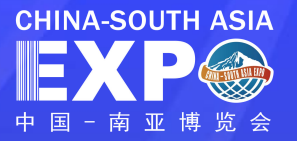

#### 第一步: 添加展品信息 **Decision Security of The Security Scriber 200**

- 展品编号:系统自动生成
- 逐项填写展品名称、分类、产地、品牌、展品简介等信 息,注意字数限制
- 展品图片:每个展品最多上传 5 张,每张最大控制 2.00M 之内,文件建议尺寸 600\*600px,支持格 式: .png, . jpg, . jpeg, . gif, . bmp
- 展品视频:.mp4,视频大小控制在500.00M 之内
- 外部平台链接: 只能添加几大电商平台链接, 添加后:
	- 在展台里,这个展品会显示购买链接

• 是否参加直播带货,选择【是】,则后台会进行统计, 到时候直播中可查看展品。

• 填写展品详情页,可以是图片及文字。

• 注:红色带\*为必填项

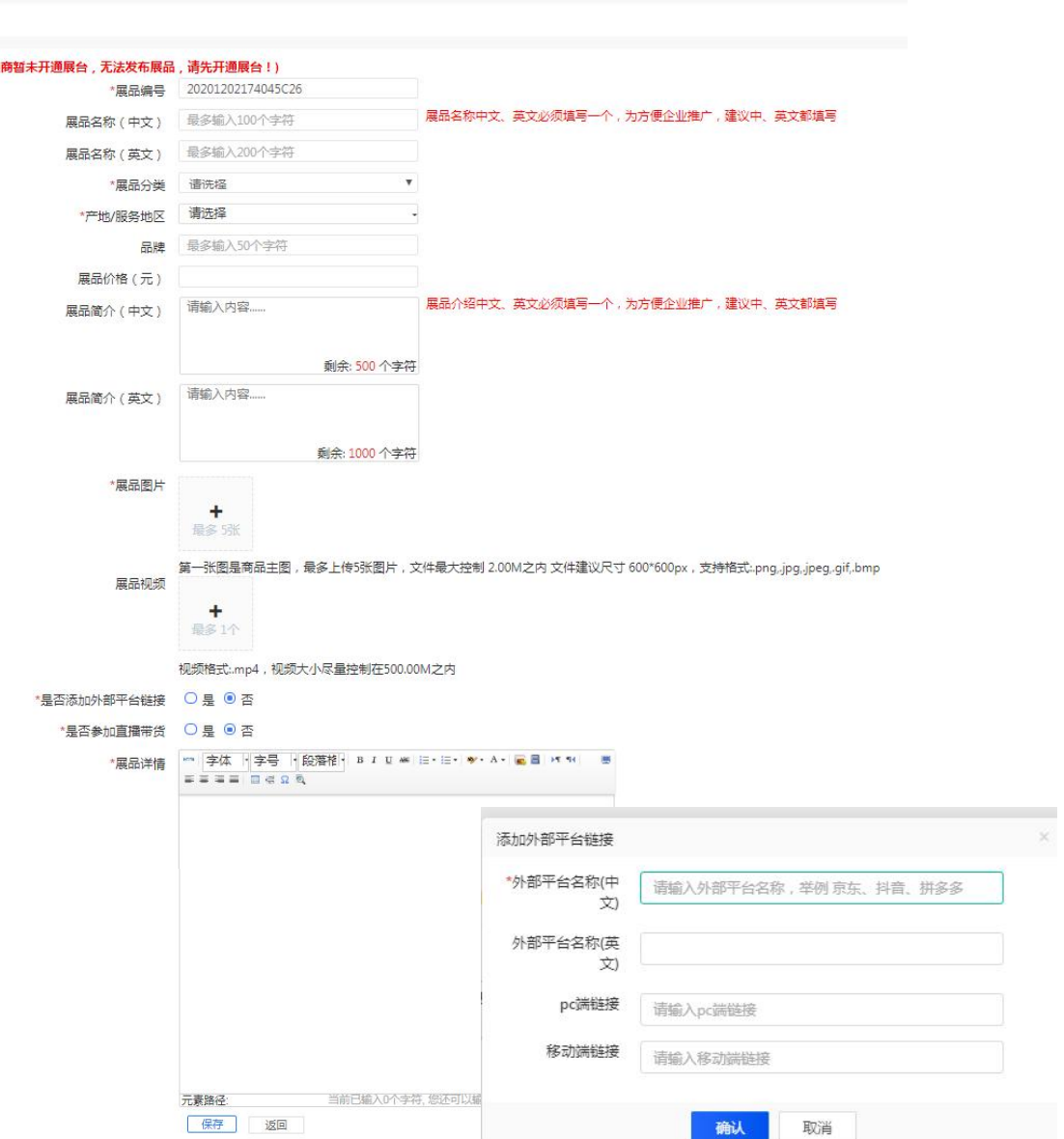

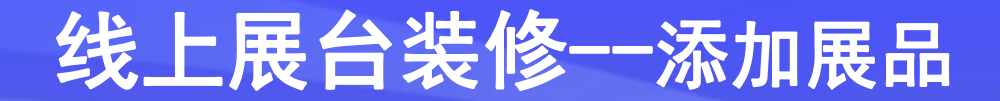

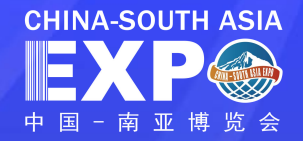

#### 第二步:等待展品审核及上架发布

- · 填写展品信息完成后,点击提交,需等待组展机构/承展机构进行审核(审核原则:展商所属组展机构审核)
- 可实时查看展品审核状态
- · 对审核**已通过**的展品,可以进行**上架**操作,仅当展品上架后,展品即可正常对外显示
- · 若审核不通过,可修改展品信息后重新提交申请

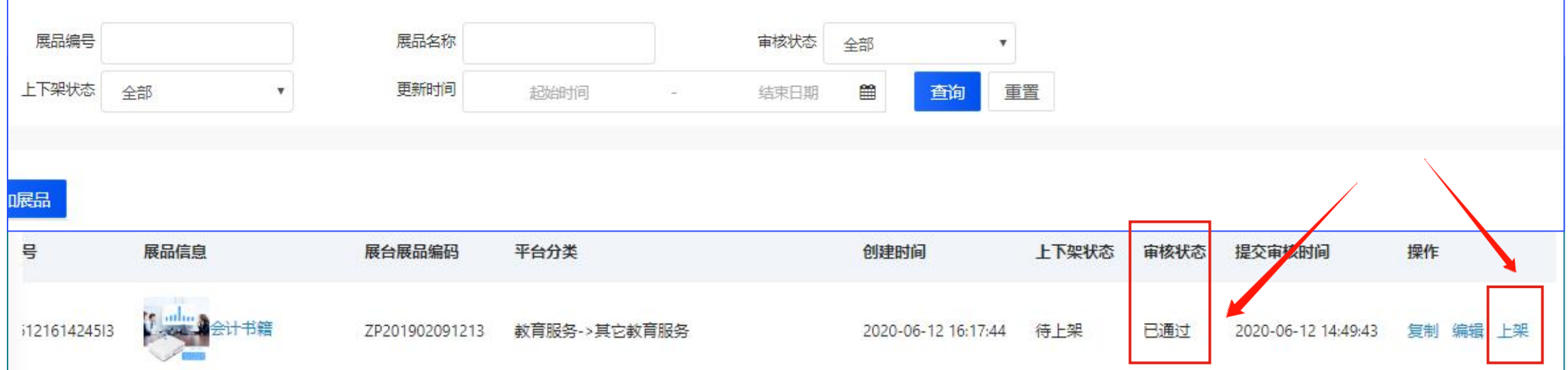

管理订单--订单处理

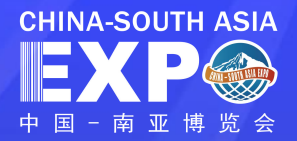

### 平台用户浏览展厅,对某个展品提交意向单以后,发布该展品的展商进入"展厅管理"后台,点击菜单"我卖出的订单" 注:目前平台支持展商也可采购其他展商的展品,在参展商运营后台"展厅管理-我买入的订单"菜单下管理。

第一步:查看订单列表,订单状态为"待处理",点击处理订单

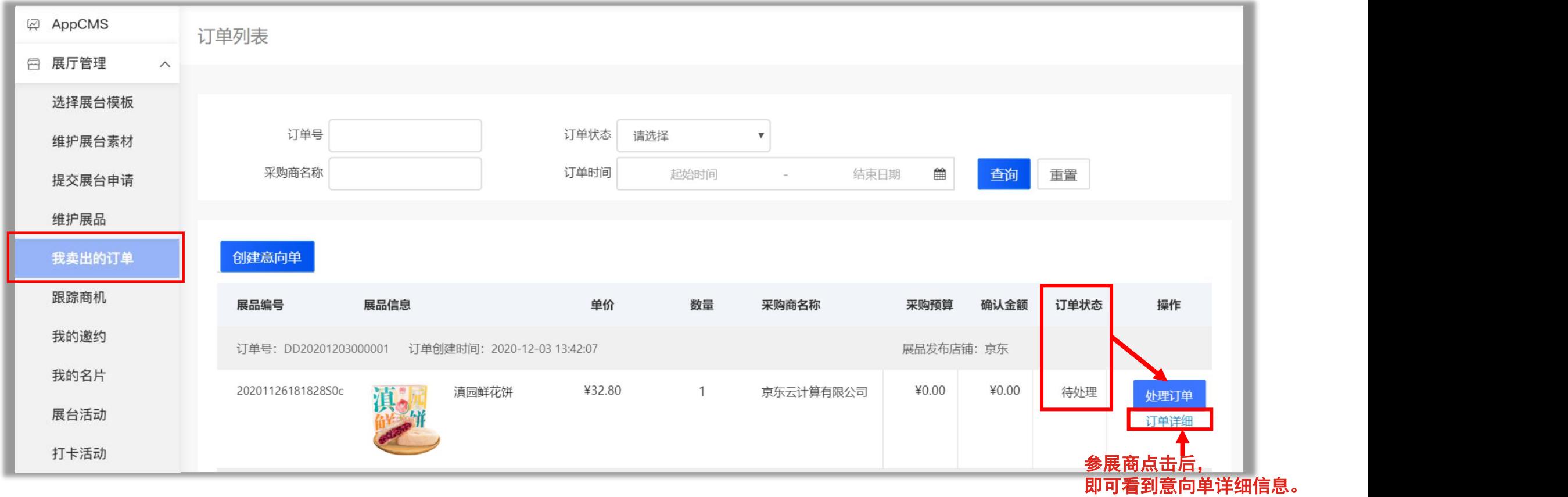

### 管理订单一订单处理 的复数形式 医骨膜的 医骨膜的

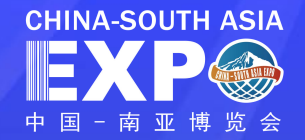

#### 第二步: 展商处理订单,填写确认金额及备注

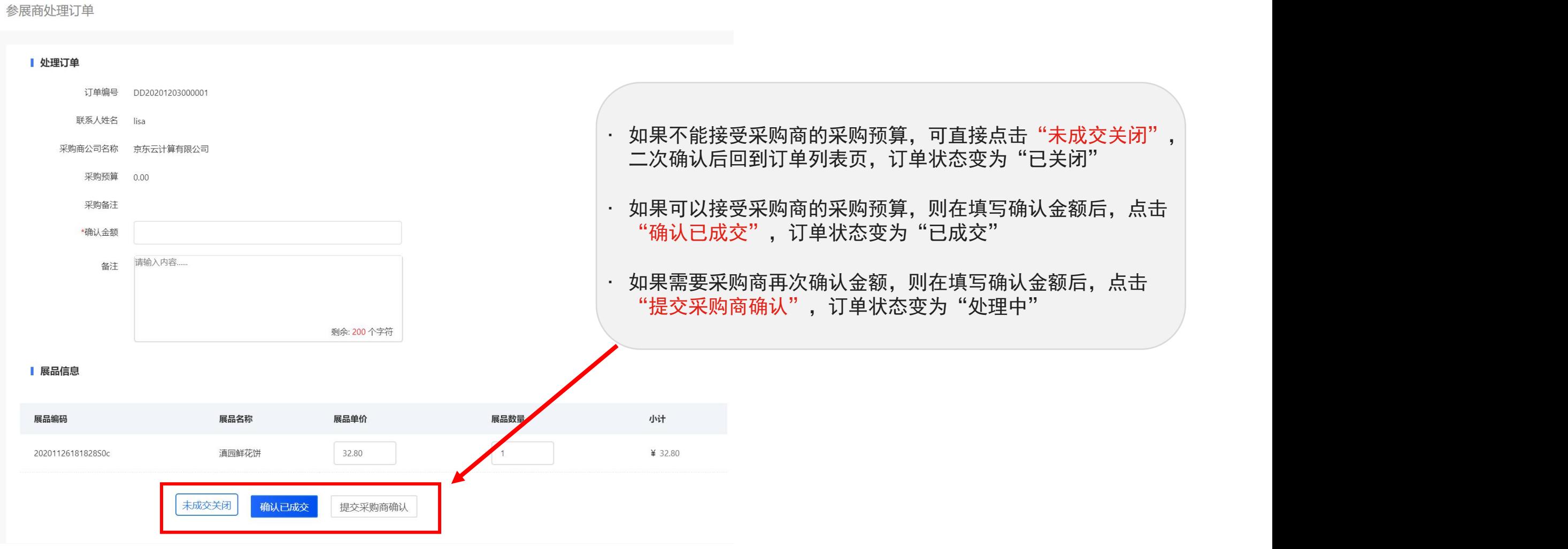

### 管理订单--订单处理

订单详细

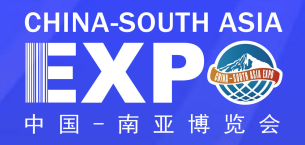

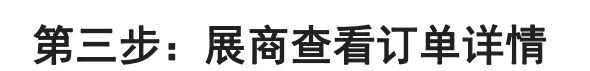

订单详情包含信息如下:

- 订单状态及时间变化线
- 采购商信息
- 参展商信息
- 展品信息

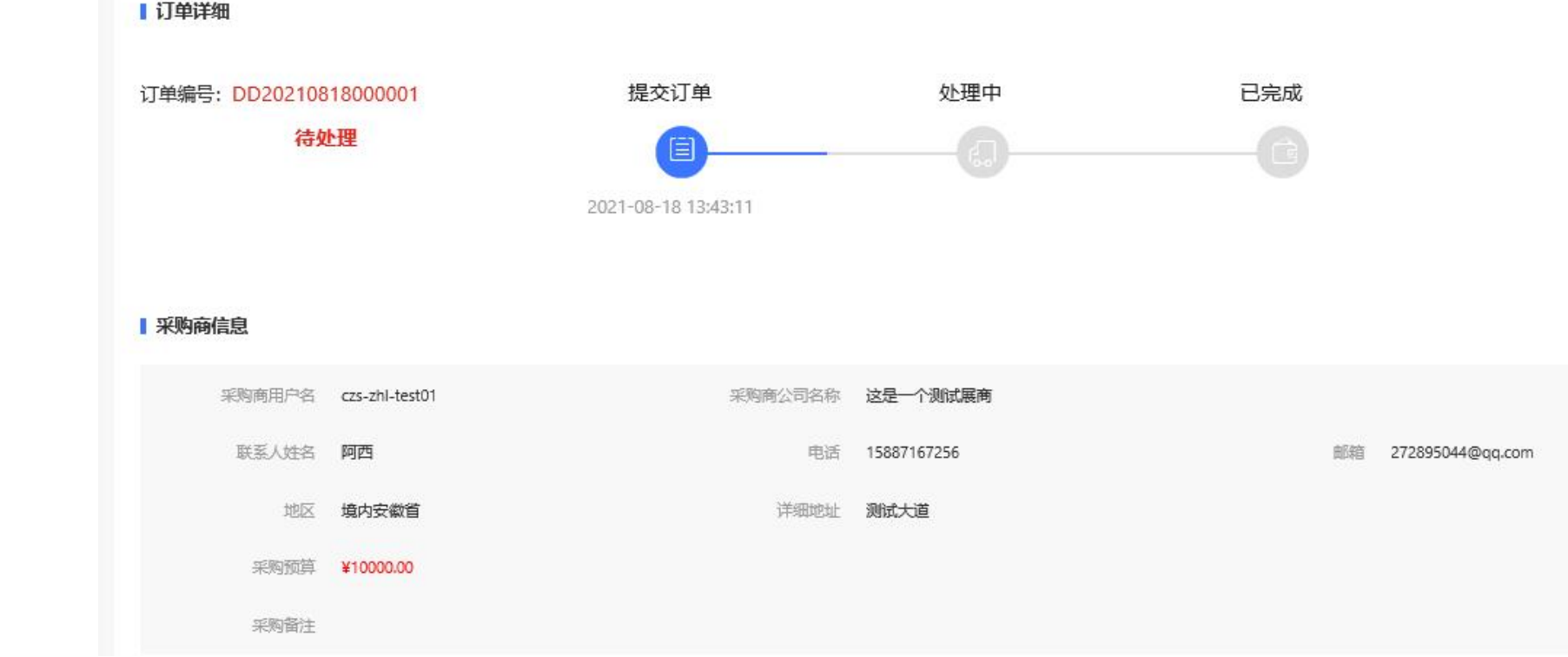

· 操作日志: 可记录参展商注册人员对该订单的操作过

程

管理订单一创建意向单 <mark>■Ⅹ₽◎</mark>

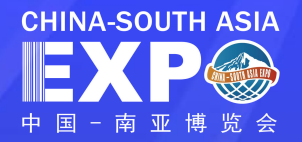

#### 展商创建意向单管理

#### 若展商与客户线下沟通,成交了订单,可点击【创建意向单】,对订单进行记录

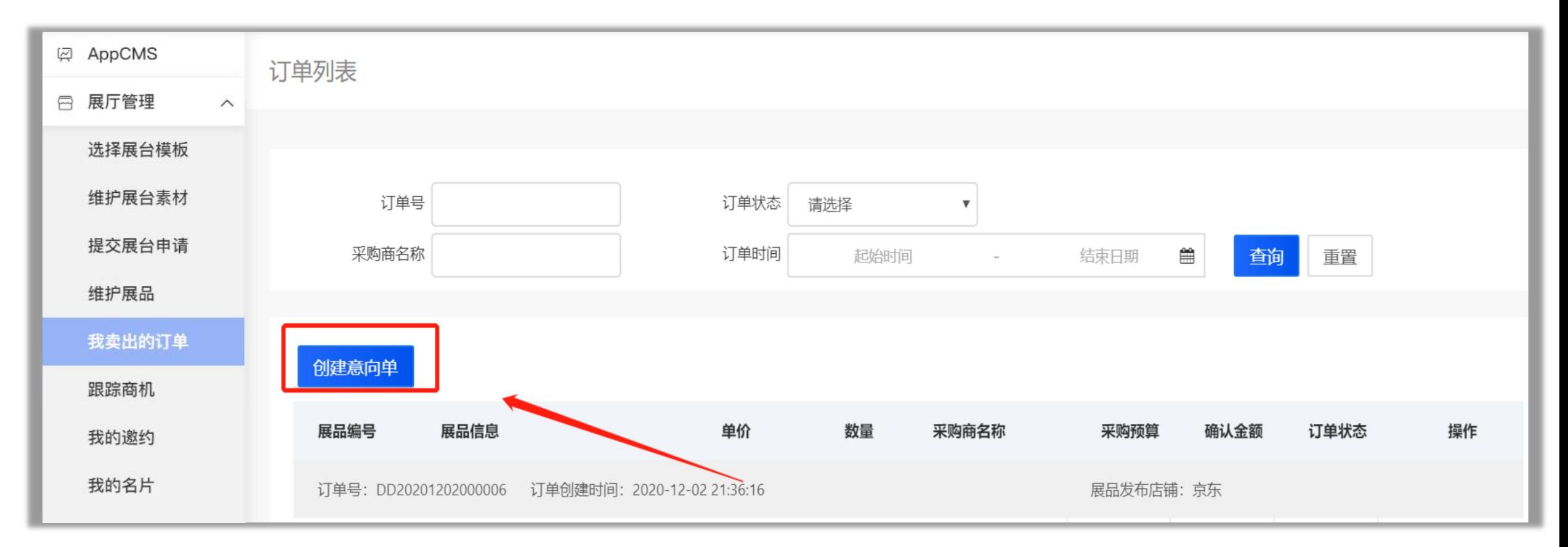

### 管理订单--创建意向单

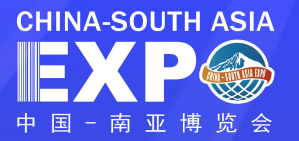

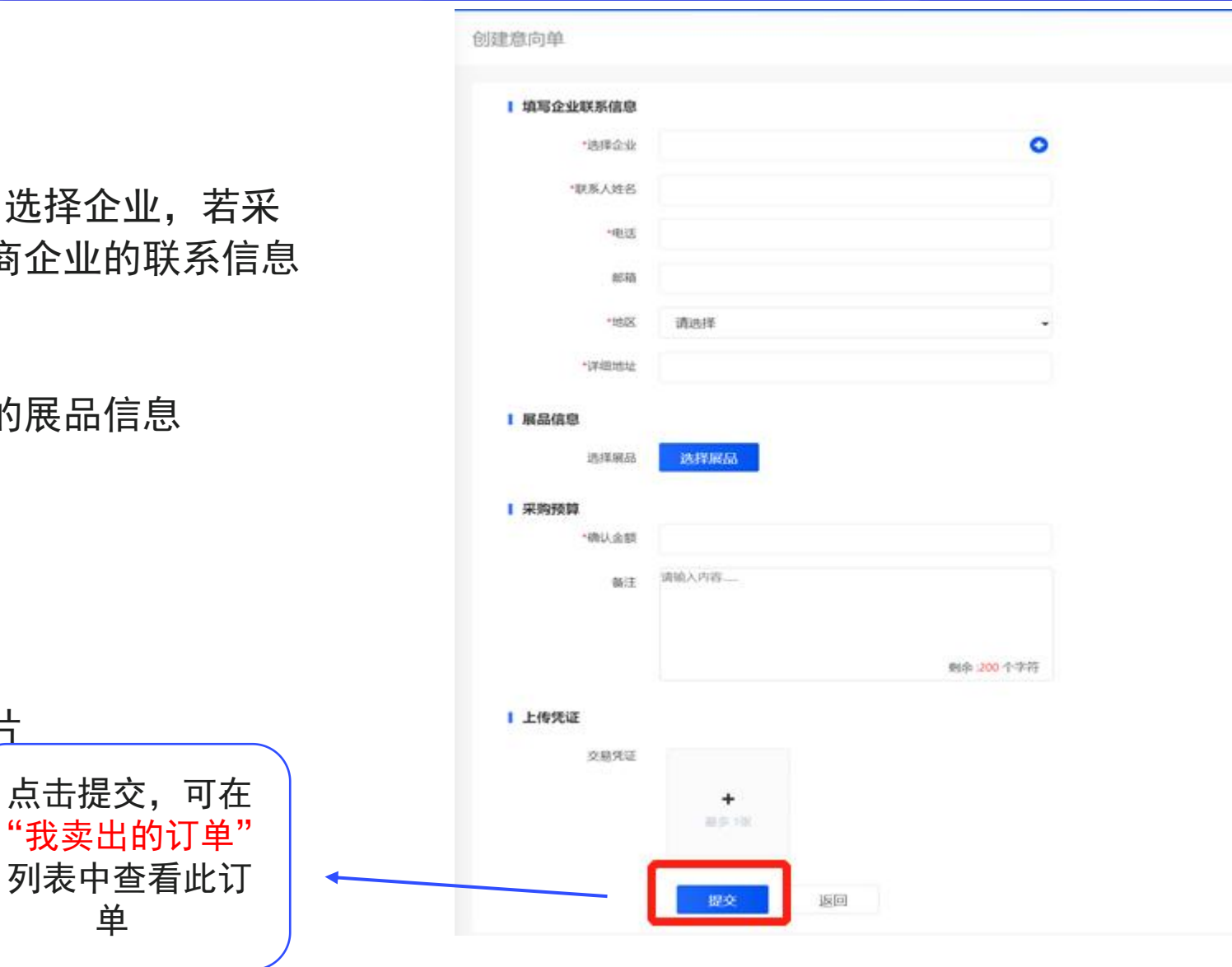

#### 展商创建意向单管理

#### 填写采购商企业联系信息

若采购商在系统注册过,可点击 【 】选择企 购商未在系统注册,需要手动输入采购商企业

#### 展品信息

展商可点击"选择展品"选择这次成交的展品

#### 采购预算

输入这次成交的确认金额及备注信息

#### 上传凭证

可上传展商与采购商线下成交的凭证图片

### 跟踪商机

 $EXP\otimes$  a

**② AppCMS** 

□ 展厅管理

选择展台模板

运营平台

收藏管理

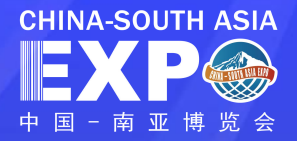

#### 参展商进入"展厅管理"列表,点击菜单"跟踪商机"

#### 展商查看收藏展台与收藏展品的相关信息

• 若采购商在浏览展台或展品时,点击了收藏展台、收藏展品, 该采购商信息将出现在此列表中

• 同步将显示采购商的浏览次数、联系信息,便于展商了解采购 商的兴趣及后续商机跟进

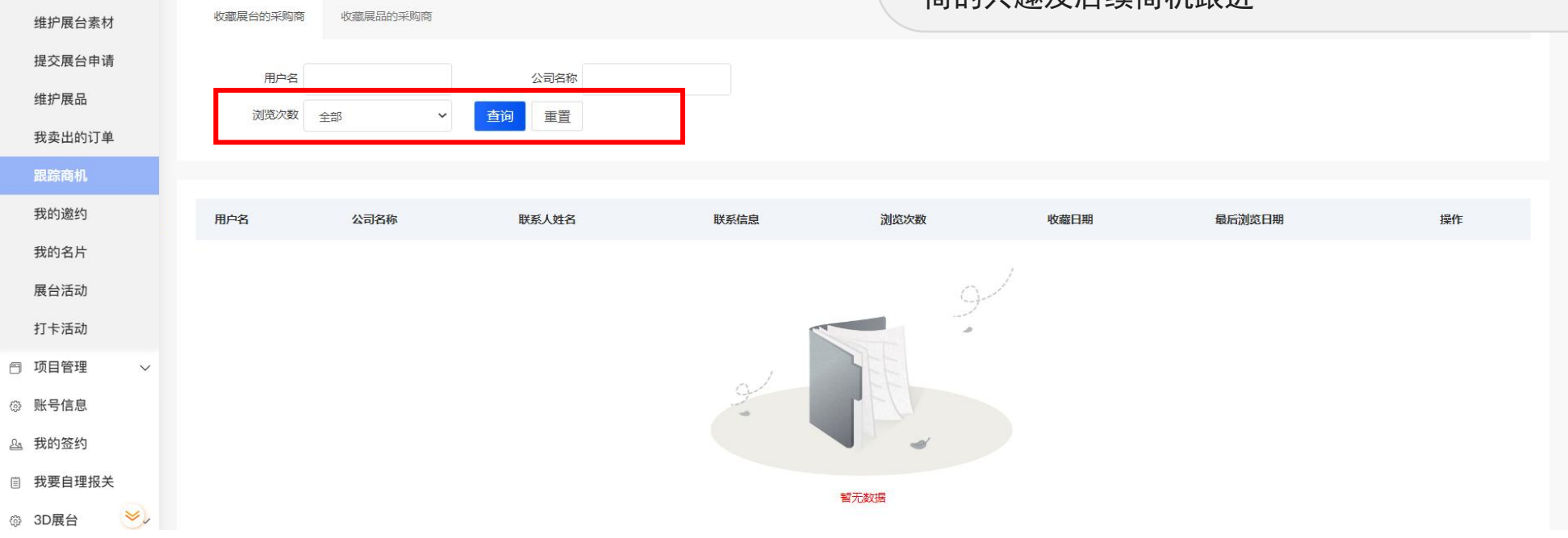

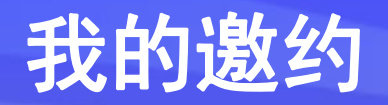

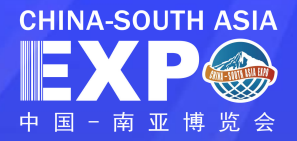

#### 参展商进入"展厅管理"列表,点击菜单"我的邀约"

通过二维码邀约来的参展商,注册后,可在此后台查看邀约数据

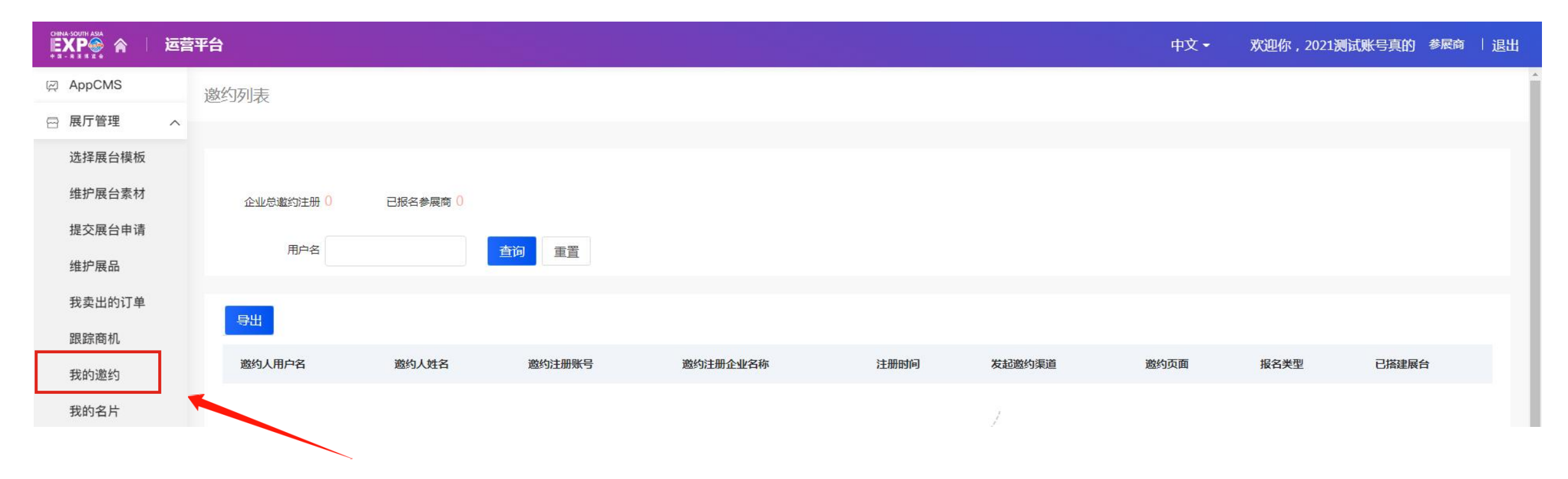

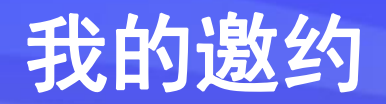

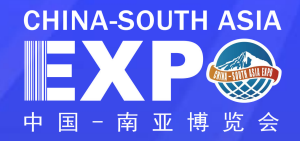

#### 如何获取邀约码,点击搜索我的展台,进入展台,点击右上角"分享"按钮,点击"生成海报"即可生 成邀约海报

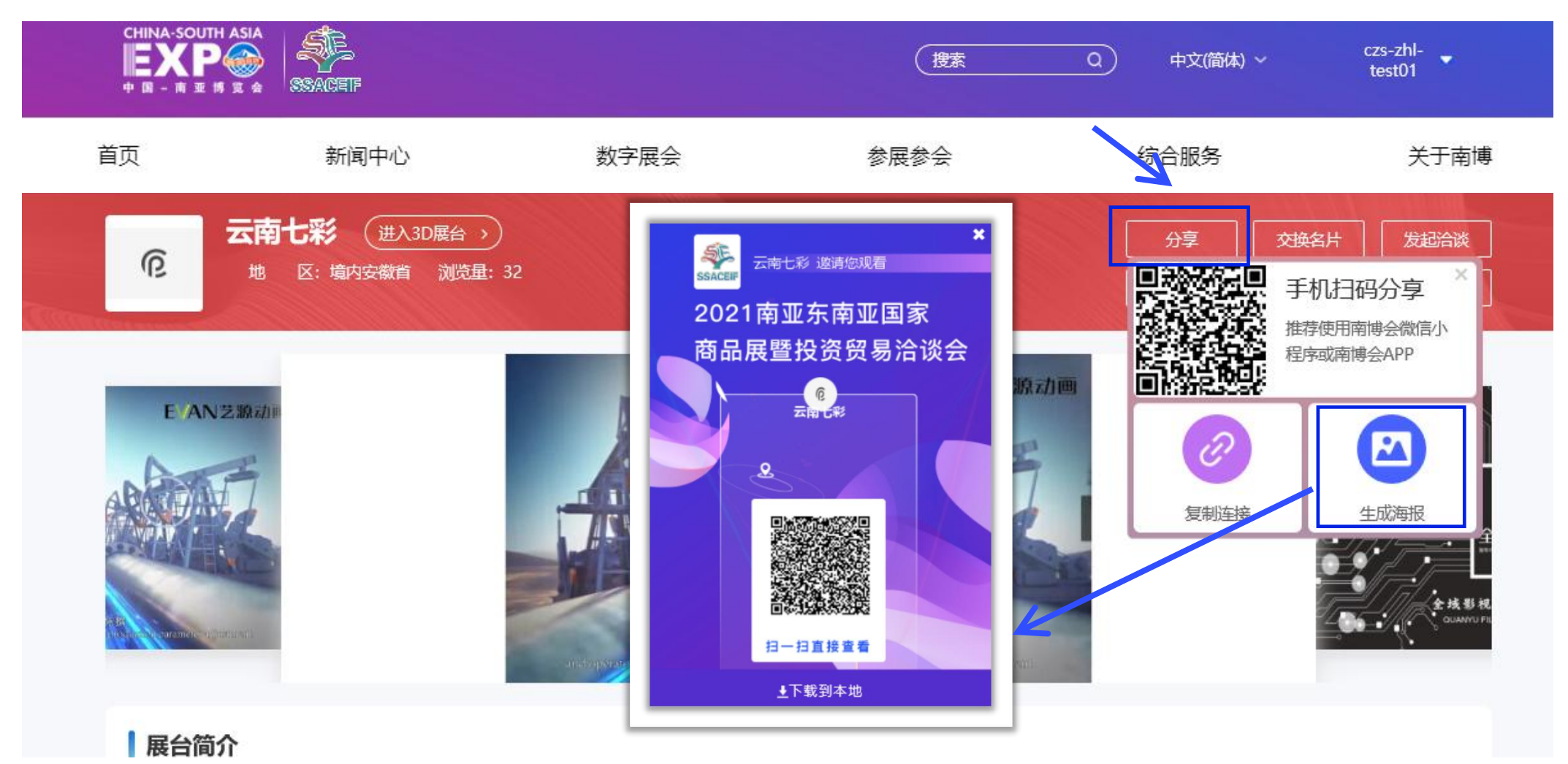

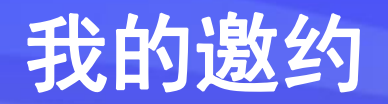

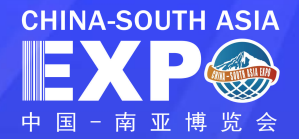

#### 如何获取邀约码,点击搜索我的展台,进入展台,点击右上角"分享"按钮,点击"复制链接"显示 "复制成功!"后即可分享链接。

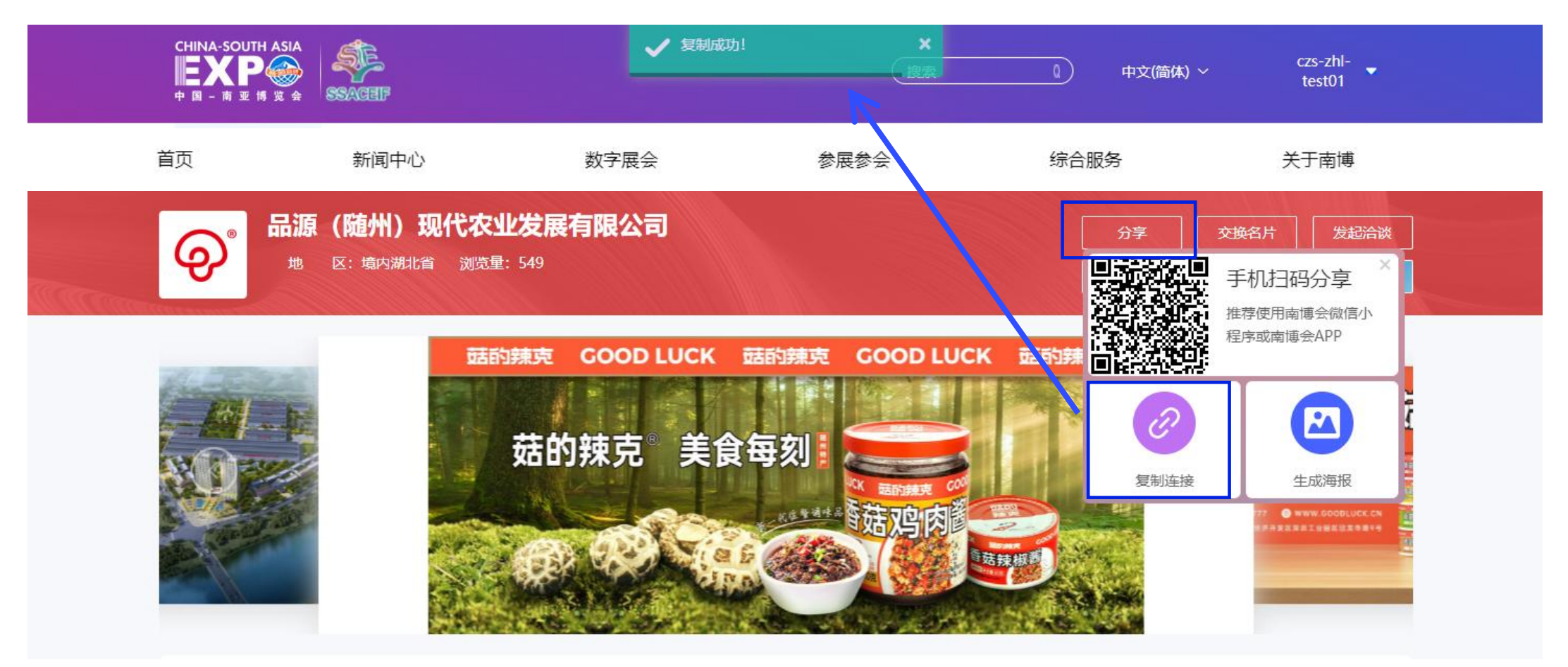

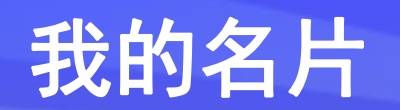

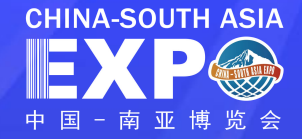

#### 参展商进入"展厅管理"列表,点击菜单"我的名片"

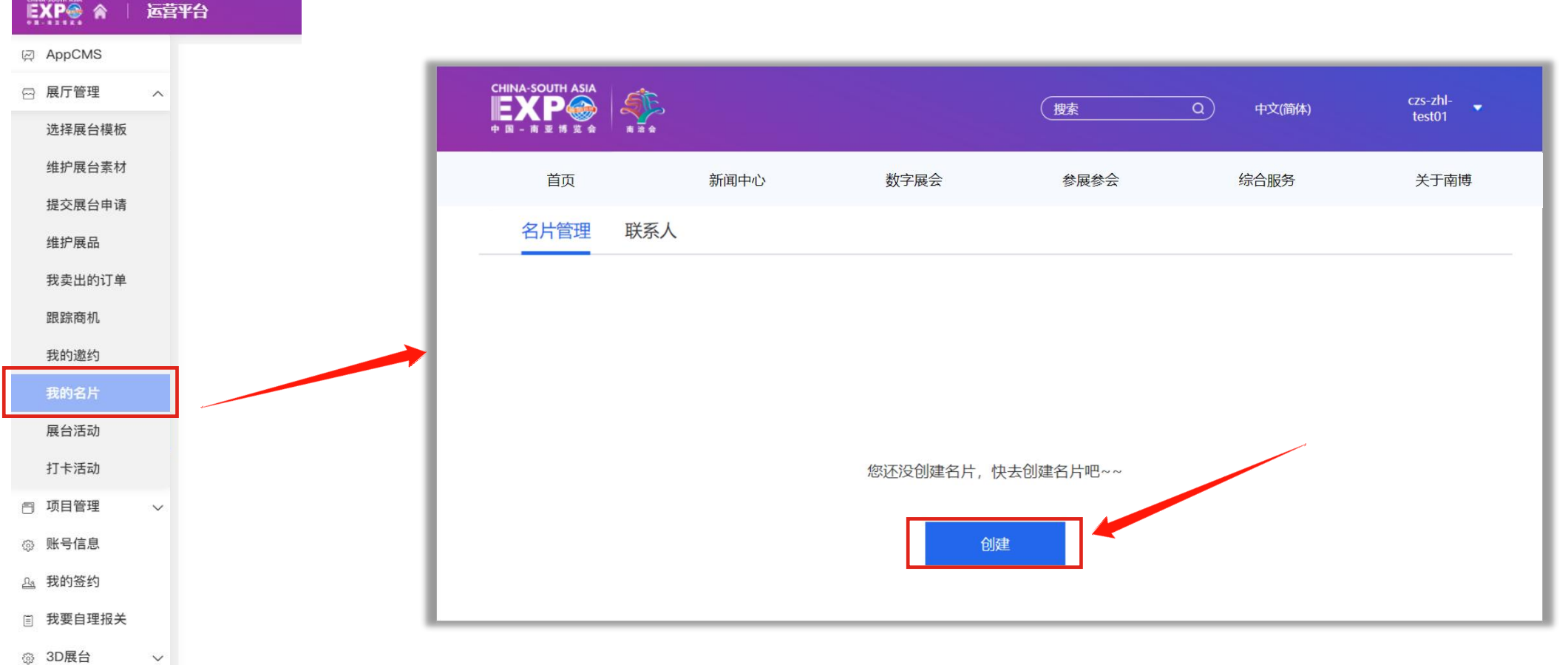

### 我的名片

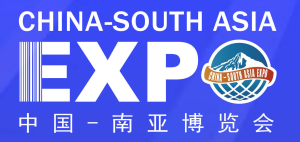

点击"创建"可进行名片创建  $\times$ 基础信息 \* 姓名 (中文) : 李文杰 根据实际信息填写相关资料 \* 职位 (中文) : 采购 "\*"为必填项 \* 手机:  $58$ 录入信息后选择【确定】\* 邮箱: **Department of the Europe State** \* 公司名称 (中文) : 七 潤有限公司  $\left\| \mathbf{X} \mathbf{P} \right\|_{\mathbf{a} \mathbf{x} \mathbf{a}}^{\text{CHINA-South ASIA}} \left\| \mathbf{P} \right\|_{\mathbf{a} \mathbf{x} \mathbf{a}}^{\text{CHINA}}$ (腰索  $\overline{\phantom{a}}$ 公司名称 (英文): 新闻中心 数字展会 首页 参展参会 外贸综合服务 关于南博 云南省 \* 公司地址 (中文) : 名片管理 联系人 公司地址 (英文) 选择模版 您还没创建名片,快去创建名片吧~~ 简约蓝色 (默认) 简约醋黑 蔚蓝天空 山水风景 极简风格 创建 取消 確定

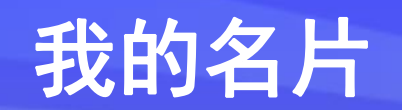

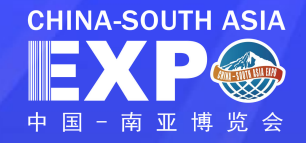

基础信息

\* 姓名 (中文) : 李文杰

创建完成的名片可在名片管理中进行【查看】、【编辑】、【删除】相关功能操作

#### \* 仅可创建一张名片,可修改信息或删除该名片

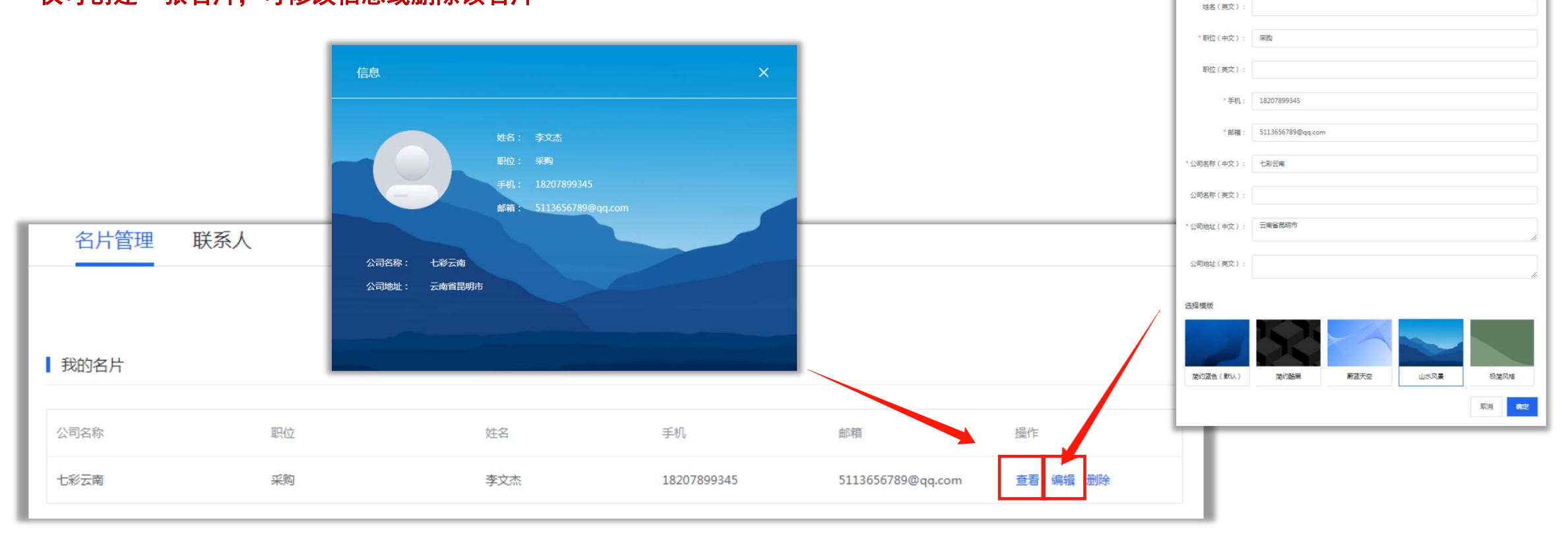

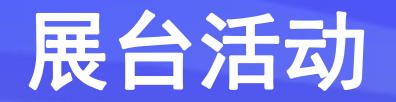

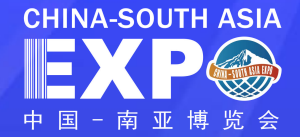

#### 参展商进入"展厅管理"列表,点击菜单"展台活动",点击"添加活动"进行展台活动添加

#### \*号为必填项,根据活动情况进行填写后点击"提交审核"

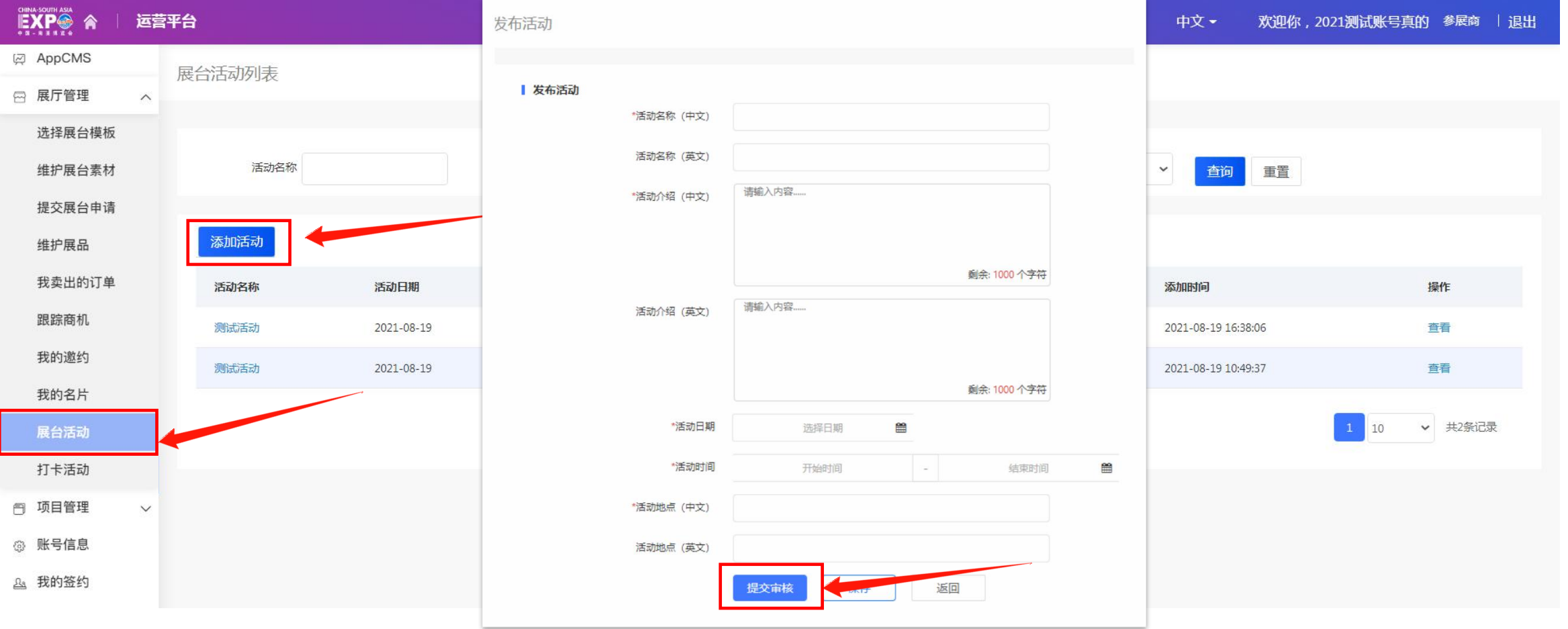

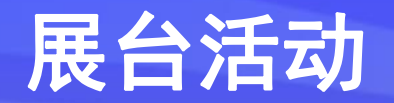

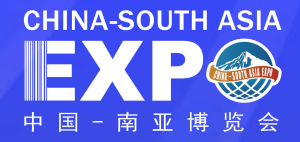

#### 已提交的活动可点击【查看】,查看展台活动详情

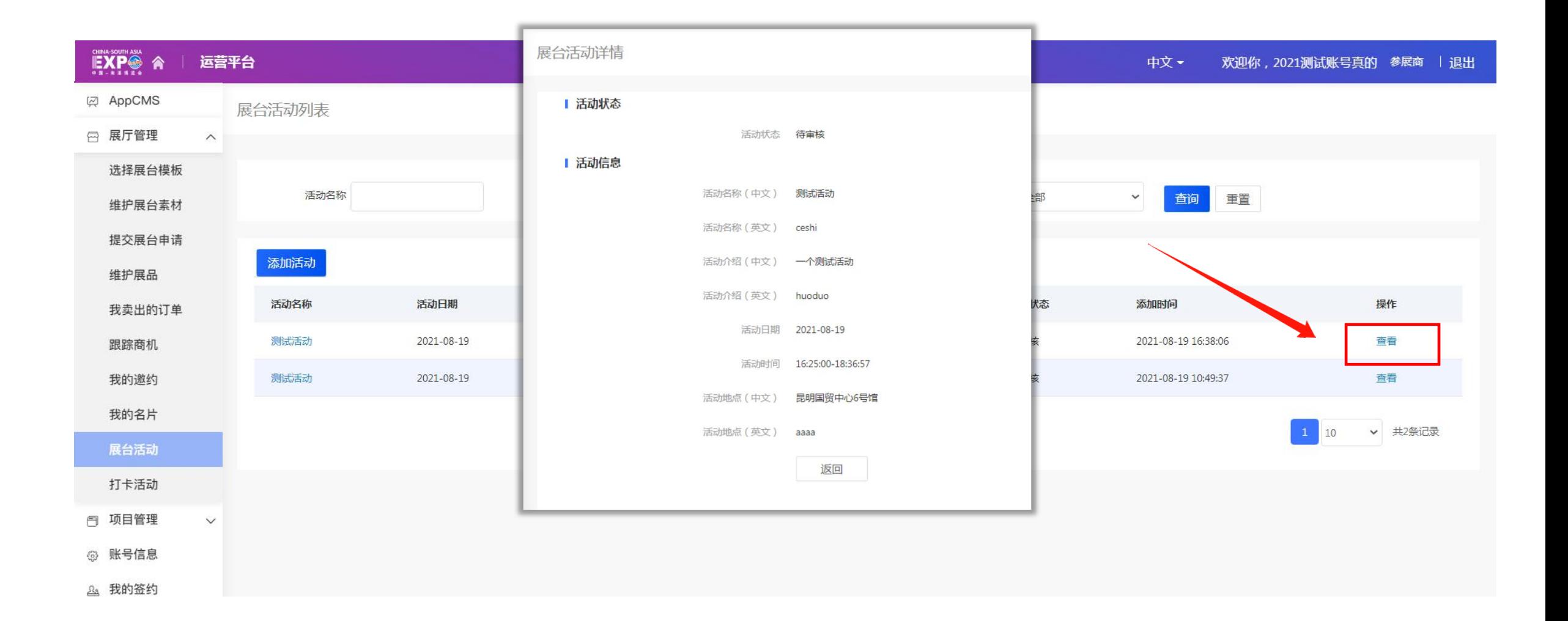

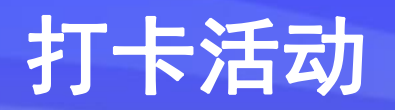

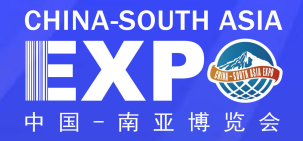

#### 参展商进入"展厅管理"列表,点击菜单"打卡活动"

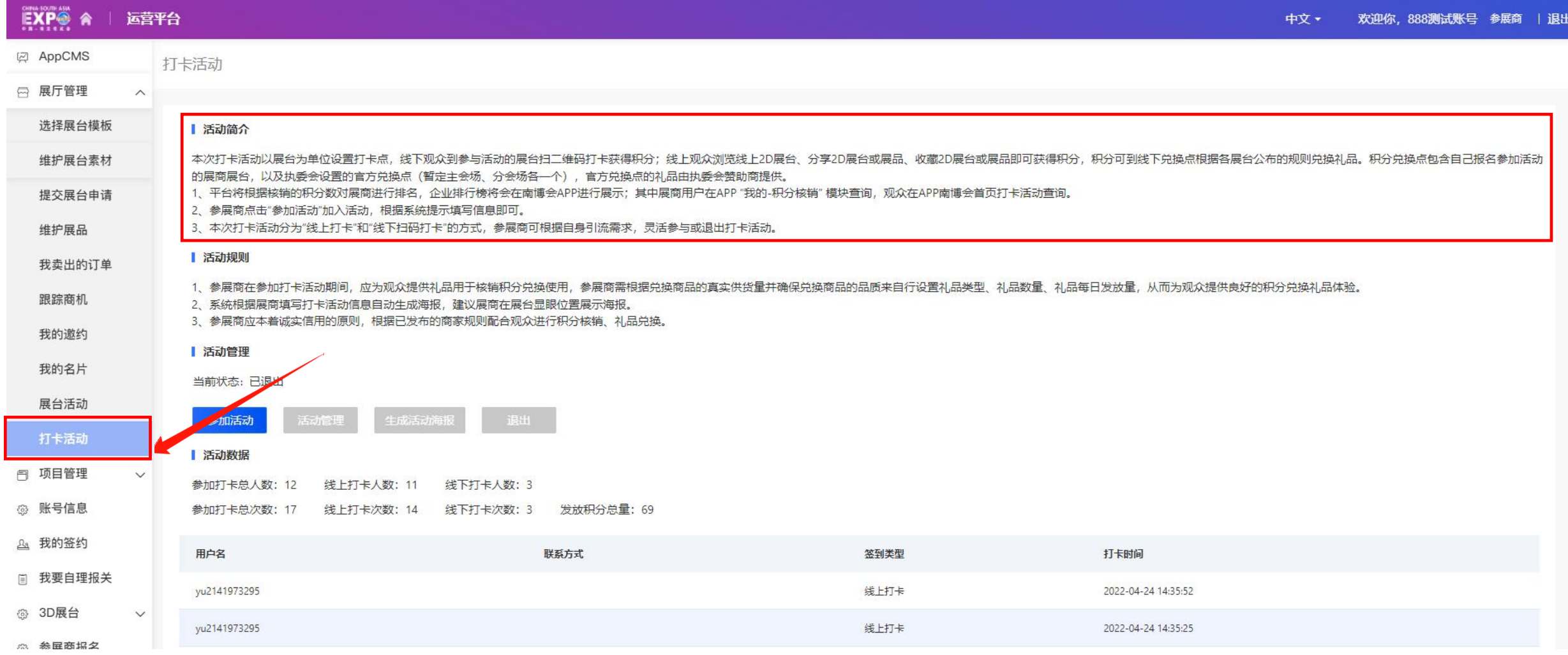

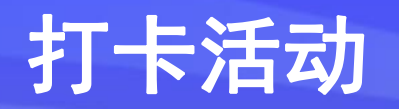

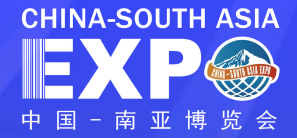

#### 参展商进入"展厅管理"列表,点击菜单"打卡活动"

#### 点击 参加活动 按钮,参加打卡活动

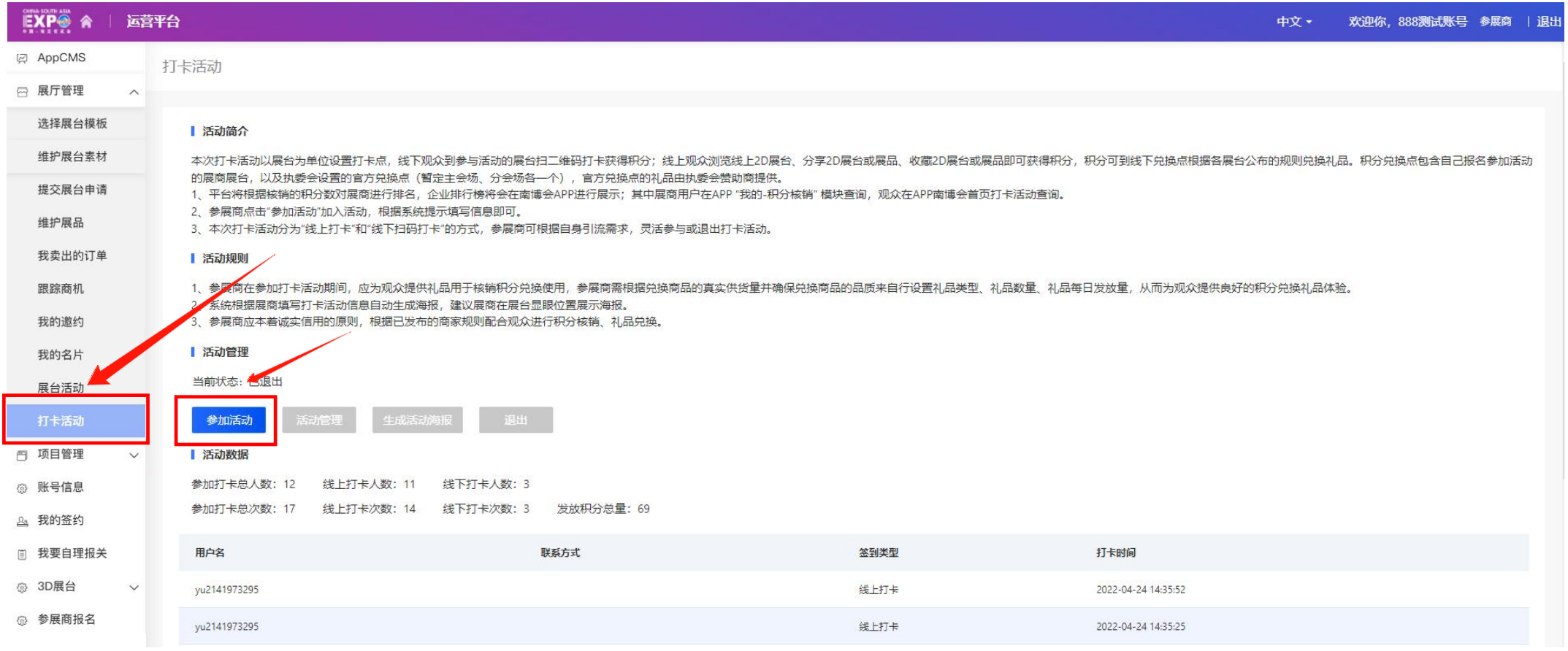

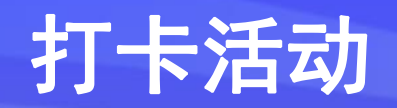

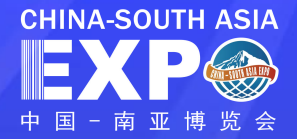

根据活动管理需求,填写【活动名称】、【活动日期】、【签到类型】、【活动海报】、【积分兑 换规则】【展位号或其他核销点】

#### \*星标选项为必填

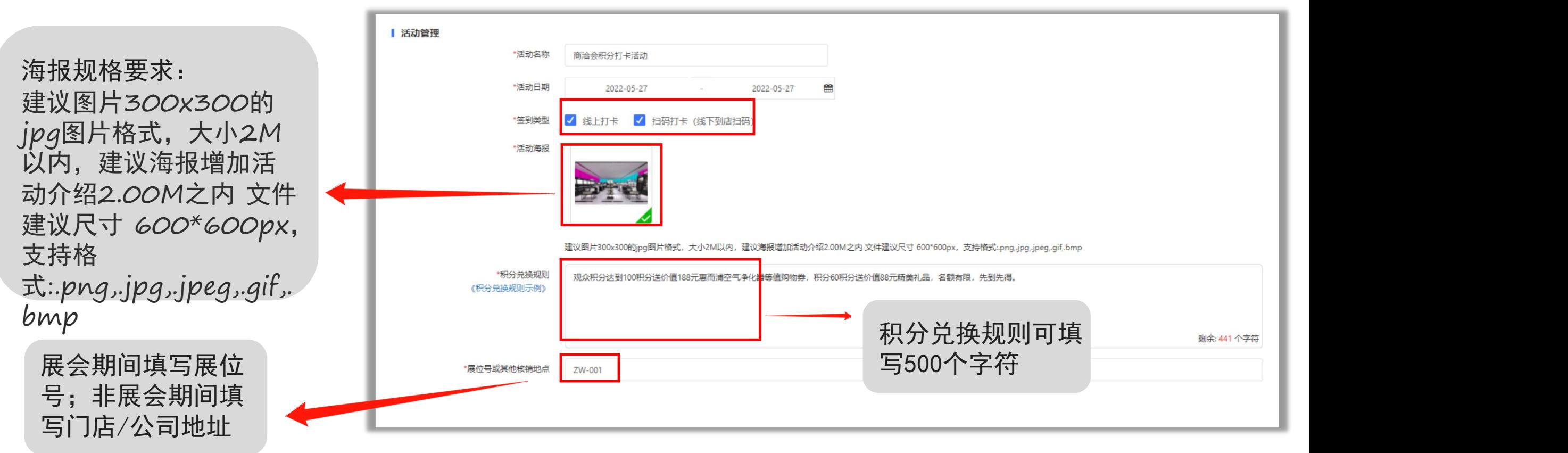

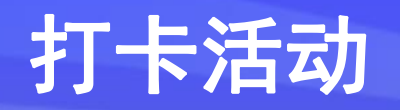

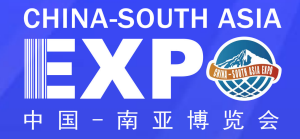

#### 参展商查看"观众积分获取规则" ,根据自身礼品需求进行相应礼品添加

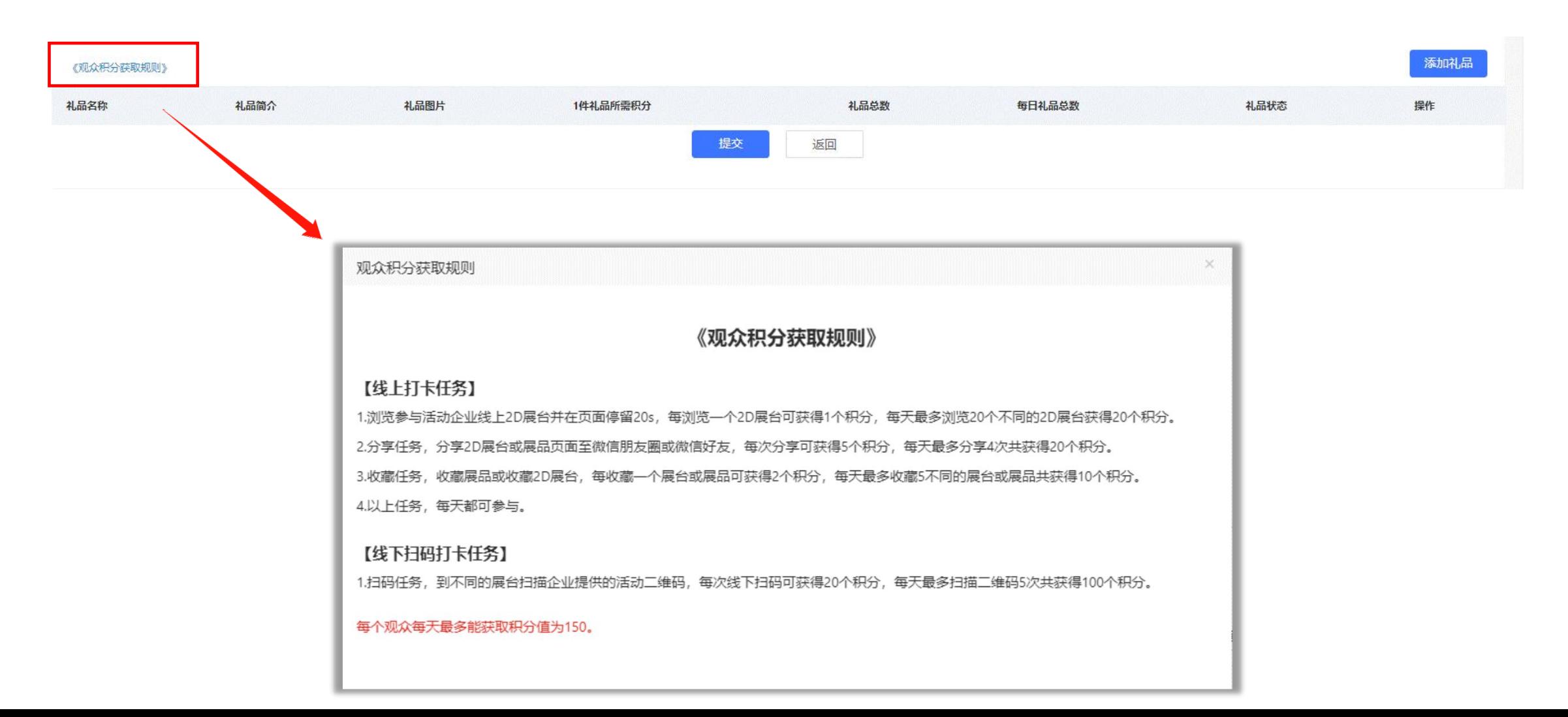

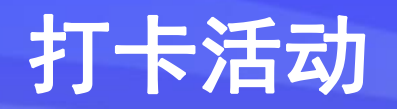

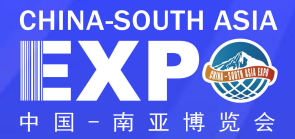

### 点击 <mark>《添加品 教</mark> 按钮,填写相应的礼品信息,填写完成后点击 <mark> 《保存 教</mark> 按钮,礼品添加完成,点击

#### 提交即可进行活动添加。\* 同一参展商最多只能添加5个不同的礼品

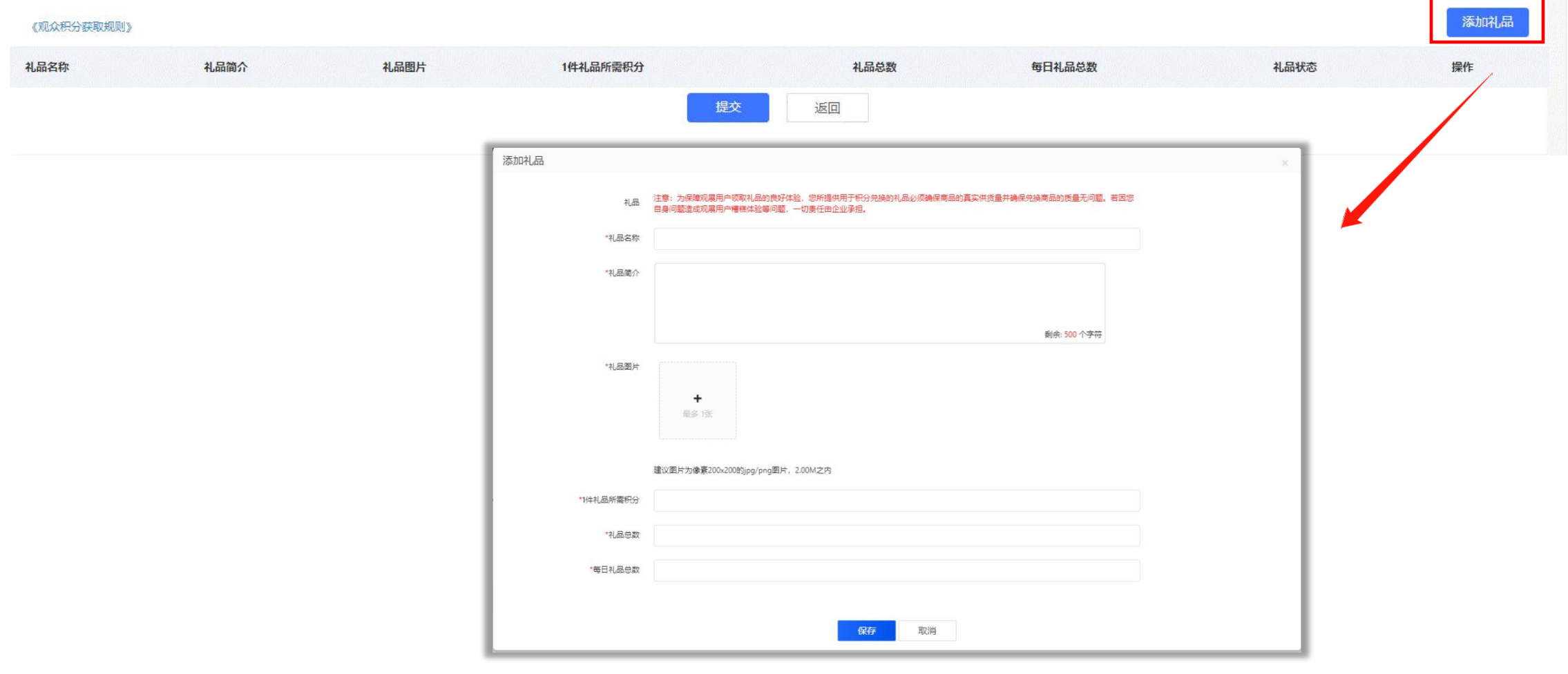

### 打卡活动

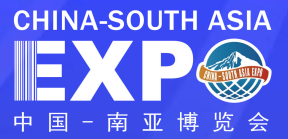

#### 参与线下打卡活动的参展商提交活动后可点击 在成活动海报 将海报进行下载, 并用于线下展台或门

店打印粘贴,引导观众到线下门店进行参与积分打卡

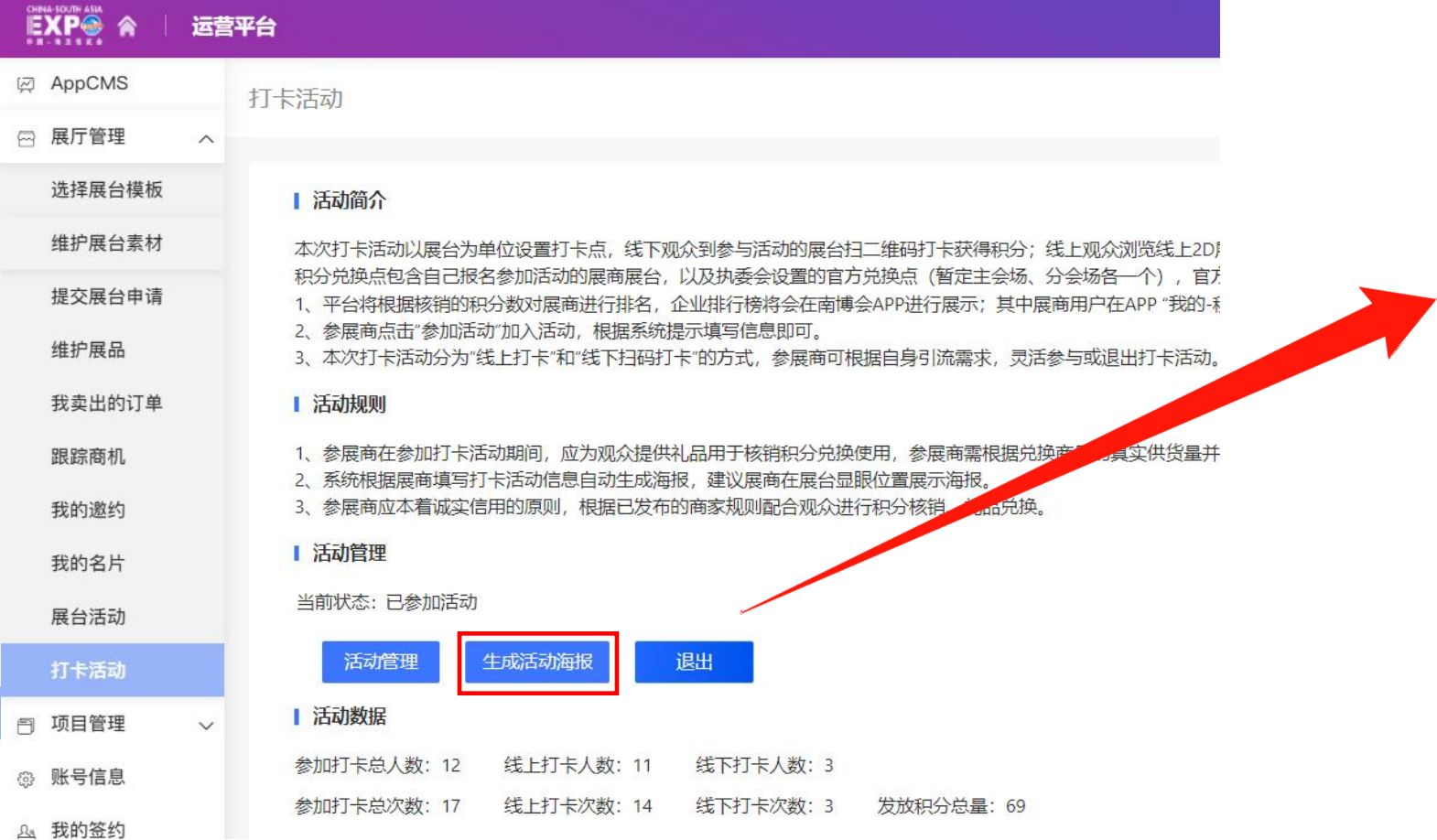

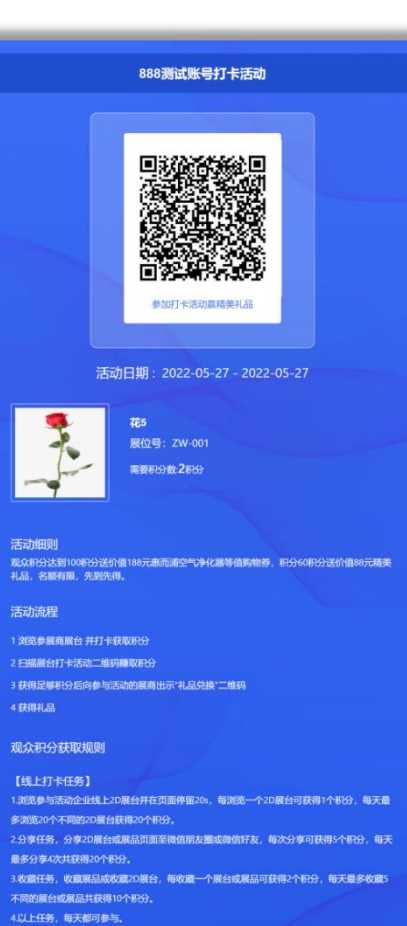

【线下扫码打卡任务】 1.扫码任务,到不同的展台扫描企业提供的活动二维码,每次线下扫码可获得20个积分,每天 最多扫描二维码5次共获得100个积分。

活动最终解释权归云南省商务厅所有

### 打卡活动

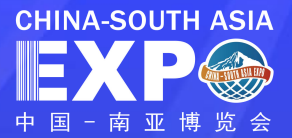

针对想退出打卡活动或暂停打卡活动的参展商可点击可点击 | 退出 按钮取消打卡活动

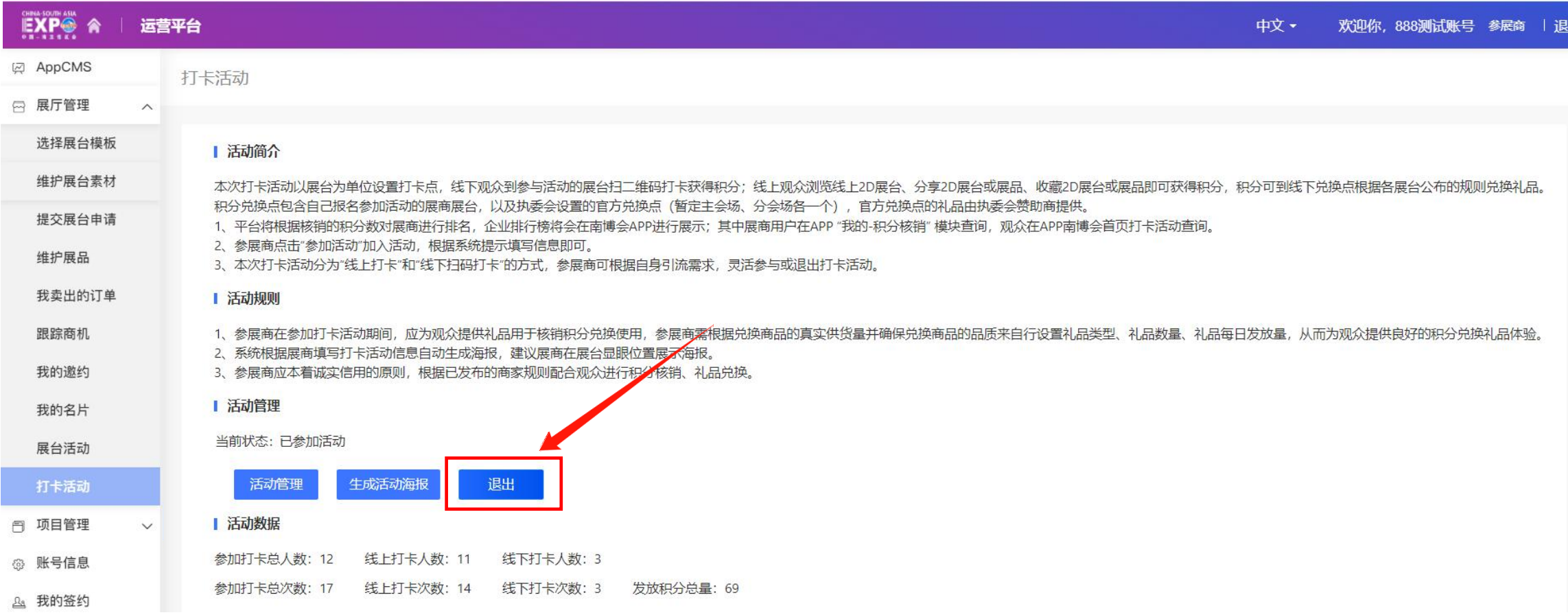

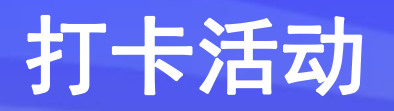

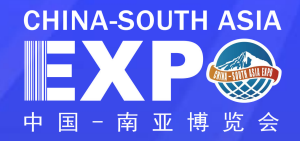

#### 活动数据 可统计参与打卡活动的相关数据

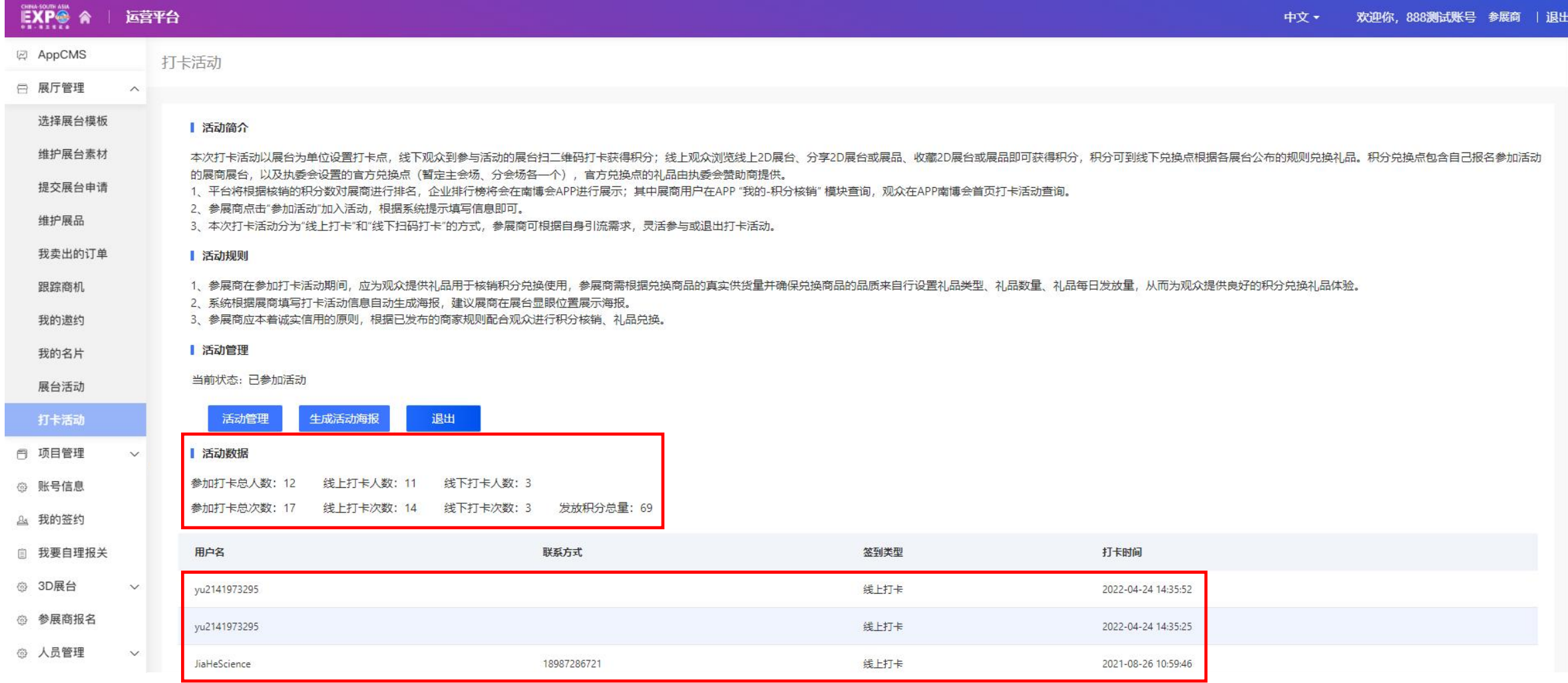

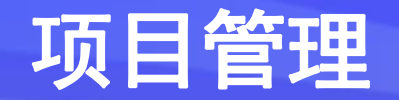

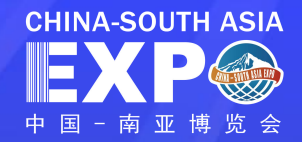

### 参展商可在"项目管理"列表页,点击"我的项目"查看已发布的项目相关信息,点击"发布项目" 填写相关信 息后可新增发布项目

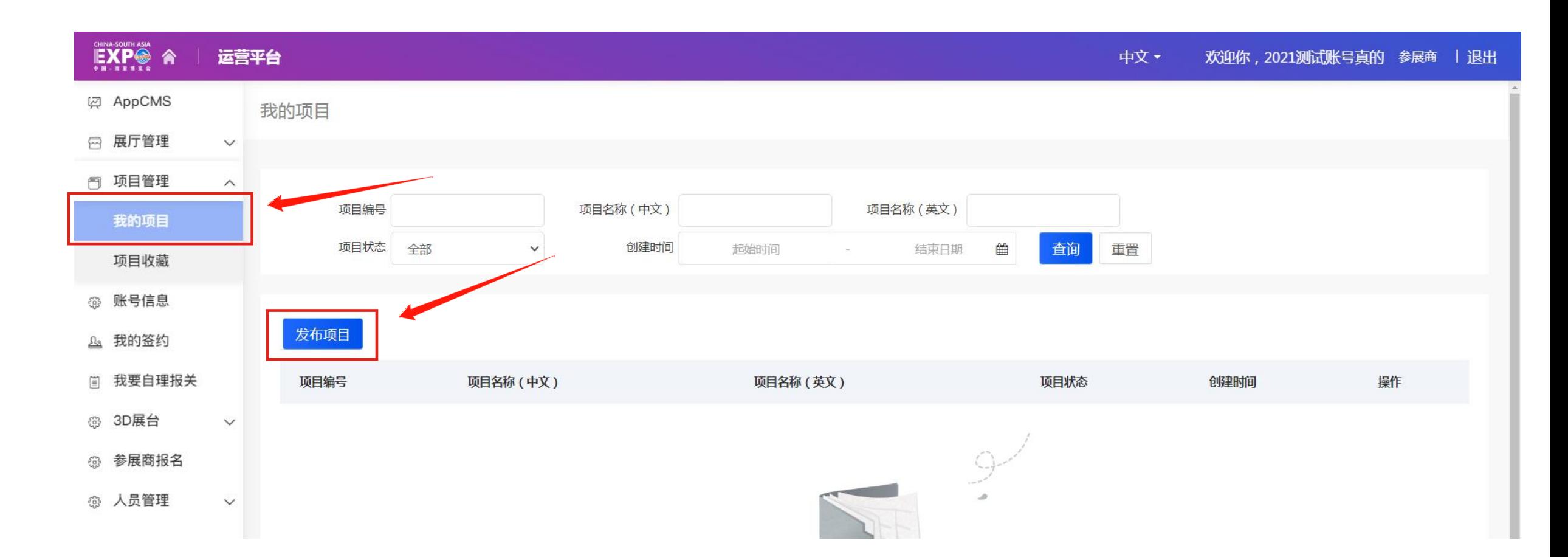

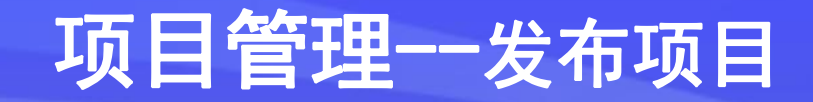

点击发布项目进入信息填写页面

填写项目名称、主要产品/服务、项目简介等相关信息后, 点击**提交** 

部分选项说明:

标签:请自行添加标签类信息,最多可添加10个项目标签;

项目需求:分为提供服务、采购服务、项目投资、项目融资、其它这五项, 可根据需求进行勾选

项目图片:第一张为商品主图,最多上传5张,大小控制在2.00M之内,建 议尺寸600\*600px,支持格式:.png,.jpg,.jpeg,.gif,.bmp

星标及标红说明选项为必填

注:为方便企业推广,建议中、英文都填写

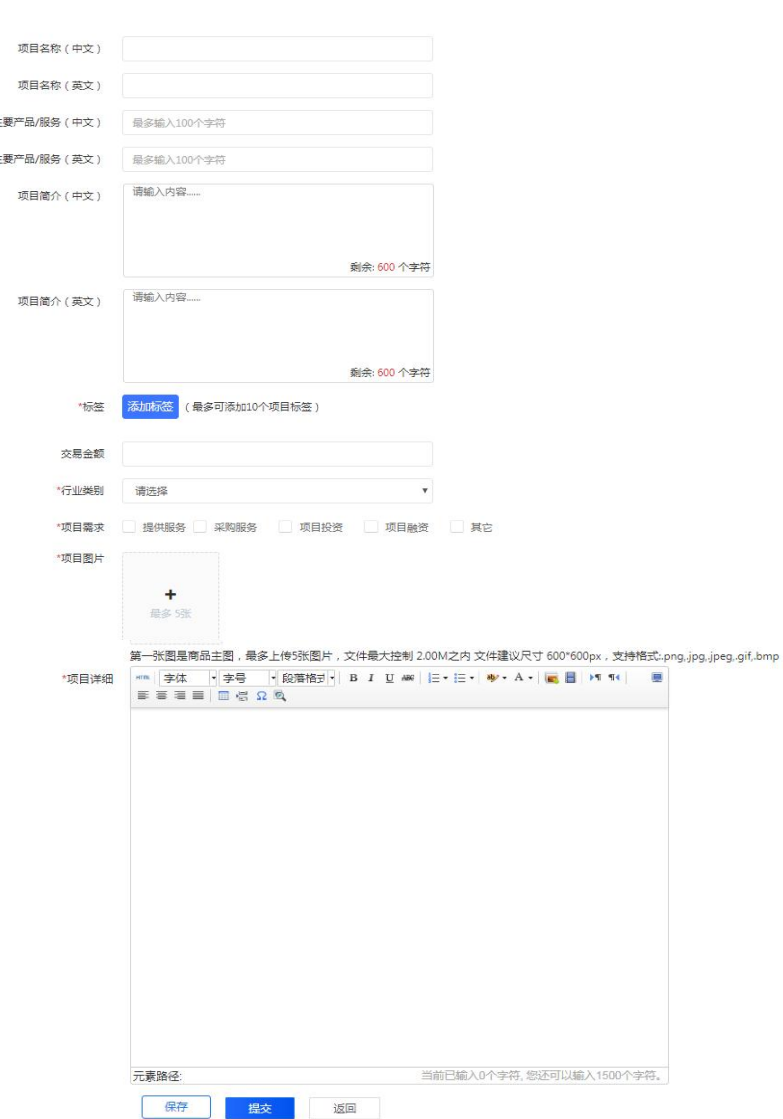

| 发布项目

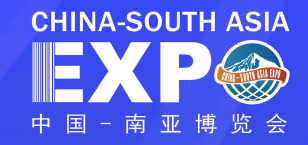

### 项目管理--项目收藏

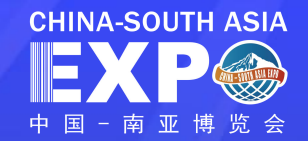

#### 采购商可在"项目管理"列表页,点击"项目收藏"查看收藏的项目相关信息

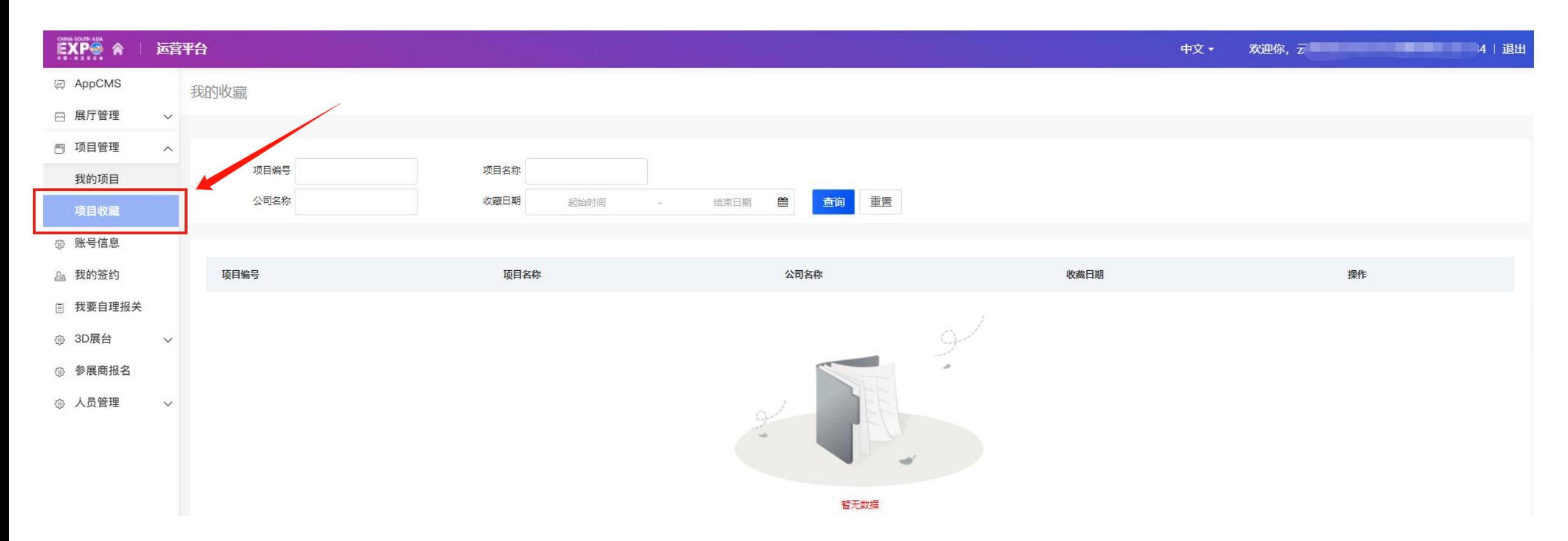

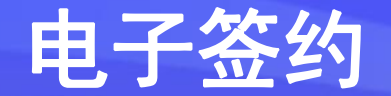

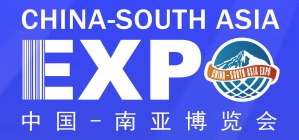

### 电子签约使用说明:

- l 参展商、采购商可应用电子签约功能完成线上签约。
- l 电子签约功能依托数字证书技术保障签约的合法性。
- 为供需双方洽谈后的交易达成提供支撑。
- 签约对象:企业审核通过的展商、客商,且具有有效的 统一社会信用代码,系统功能暂不支持境外企业签约。

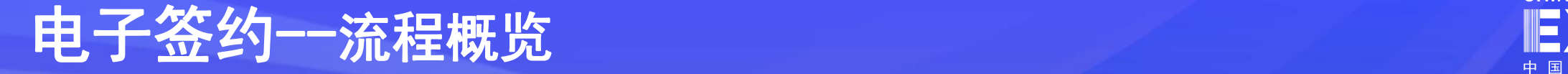

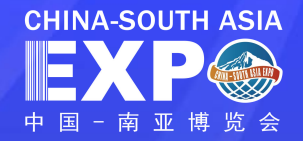

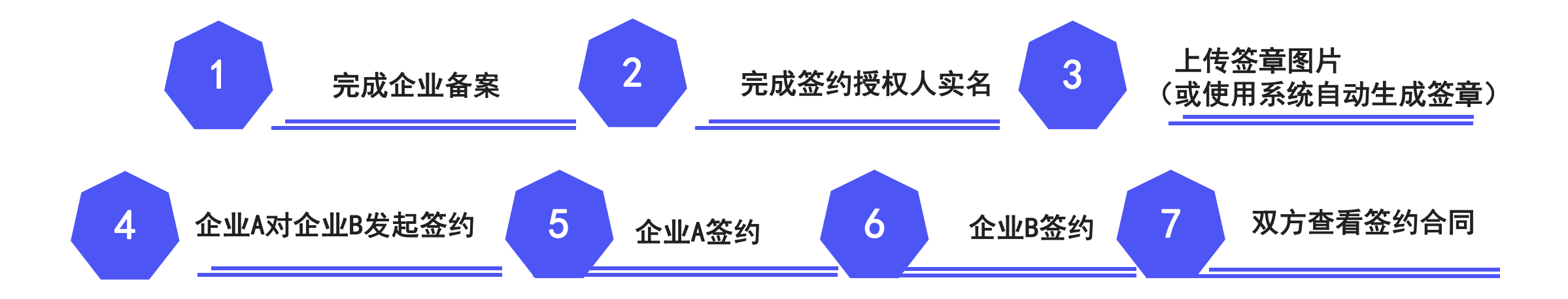

电子签约一操作指引 <mark>EXP</u></mark>

![](_page_58_Picture_1.jpeg)

#### 进入【运营平台】选择【我的签约】

初次使用时,企业须依次完成"企业备案"、"授权人管理"、"签章管理"后可"发起签约" \_\_\_\_\_\_\_\_\_\_\_\_\_\_\_

![](_page_58_Figure_4.jpeg)

电子签约--操作指引

![](_page_59_Picture_1.jpeg)

#### 第一步:参展企业&参会企业备案

![](_page_59_Picture_3.jpeg)

![](_page_59_Picture_43.jpeg)

#### 点击【企业备案】

系统将自动读取企业注册时填写的企业名称、企业类型 信息,需填写企业法人姓名和社会统一信用代码并同意 签约相关协议

点击【提交】

需要填写正确的企业信息,否则企业实名认证不通过, 需要重新填写

电子签约--操作指引

![](_page_60_Picture_1.jpeg)

#### 第二步:添加授权人

![](_page_60_Picture_54.jpeg)

点击【授权人管理】填写授权人信息,包括:姓名、手机号码、 验证码及身份证号码, 同意协议后点击【提交】

实名认证通过后,授权人可发起签约,若授权人信息变化, 可点击【修改授权人信息】重新提交审核

已添加签约授权人

![](_page_60_Figure_7.jpeg)

注:企业签约授权人只 有一个,在签约时授权 人手机会收到验证码, 确认签约意愿

电子签约--操作指引

![](_page_61_Picture_1.jpeg)

#### 第三步:签章管理(可跳过)

![](_page_61_Picture_41.jpeg)

#### 点击【签章管理】

签约时系统会根据企业名称自动为企业生成签章图 片,企业也可上传自定义签章,自定义签章图片要 清晰且签章图片公司名称需要与公司备案名称保持 一致 しょうかん しゅうしょう しんしゅう しんしゅう しんしゅう

![](_page_61_Picture_42.jpeg)

点击【设为默认】即可设置签约时默认的签章, 若客户未设置则默认签章为系统自动生成签章

电子签约--操作指引

![](_page_62_Picture_1.jpeg)

![](_page_62_Picture_16.jpeg)

电子签约--操作指引

![](_page_63_Picture_1.jpeg)

#### 第五步:企业A签约

![](_page_63_Picture_41.jpeg)

发起签约的企业首先进行签约,发起签约成功后,点击 【去签约】,进入签约页面,点击【同意签约】,系统发 送验证码给授权人,点击【不同意签约】则取消此数据签 约

![](_page_63_Picture_5.jpeg)

授权人输入验证码确认签约,发起签约企业完成签约流程

电子签约--操作指引

![](_page_64_Picture_1.jpeg)

#### 第六步: 企业B(意向企业)签约

![](_page_64_Figure_3.jpeg)

- ü 企业A对企业B(意向企业)发起签约后, 签约信息显示在企业A待签约列表,企 业B待对方签约列表。
- ü 企业A签约成功后,签约信息显示在企 业A待对方签约列表,企业B待签约列表
- ü 企业B授权人会收到待签约短信通知
- ü 企业B授权人点击【签约】进入签约页 面进行签约

进入签约页面,选择【同意签约】或 【不同意签约】

意向企业授权人点击【同意签约】输 入正确验证码后,签约完成

电子签约--操作指引

![](_page_65_Picture_1.jpeg)

![](_page_65_Figure_2.jpeg)

点击附件的pdf文件可查看签约合同文件

电子签约—操作指引

![](_page_66_Picture_1.jpeg)

**THE RESESSED CITIES OF AN** 

#### 第八步: 查看签约存证 原

- 系统将自动对已完成签约的记录进行 存证,双方签约完成后,在各自的运 营平台【签约管理】菜单下,点击 签约列表最后一列操作栏中的"查看 存证",即可进入存证详细页面,查 看存证详情
- · 点击【**存证证明下载】**, 即可查看 电子数据存证证书,下方二维码使用 微信扫一扫,可查看由京东智臻链数 字存证平台提供的证书查验结果

![](_page_66_Picture_62.jpeg)

![](_page_67_Picture_0.jpeg)

![](_page_67_Picture_1.jpeg)

点击【账号信息】,可修改密码、手机号与 设置二次登录验证

![](_page_67_Picture_23.jpeg)

![](_page_67_Picture_24.jpeg)

![](_page_68_Picture_0.jpeg)

![](_page_68_Picture_1.jpeg)

### 点击【我要自理报关】,根据我国海关目前的规定,进出口货物收发货人必须依法向海关注册登记后方能办理 报关业务。

![](_page_68_Figure_3.jpeg)

参展商报名  $53$ 

![](_page_69_Picture_0.jpeg)